# CASIO DT-930 棚卸マニュアル

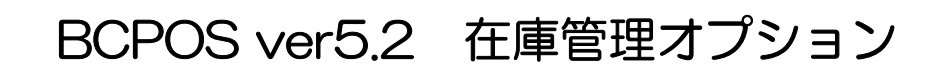

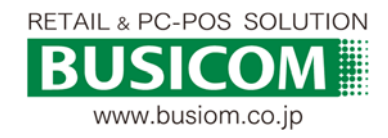

2014/10/22

目次

P- 2・・・■ 設定マニュアル ■ - P- 3 • • • DT-930ドライバーインストーラーの場所 P- 4 ・・・DT-930ドライバーのインストール - P- 5 • • • 転送ソフトウェアインストーラーの場所 P- 6 • • •転送ソフトウェアのインストール P- 7 · · ·転送ソフトウェアの設定 - P- 8 • • • BCPOS ハンディ(DT-930)機種設定 P-10 •••■ CASIO DT-930 棚卸 運用マニュアル ■ - P-11 ・・・マスタの受信(BCPOS → ハンディ) - ① - P-12 ・・・マスタの受信(BCPOS → ハンディ) - ② P-13 • • • BCPOS 棚卸開始 - P-14 ・・・在庫の読取り (棚卸 DT-930) P-15 ・・・在庫データの履歴呼出し/修正・削除 - P-16 • • • ① 在庫データの転送 - ① - P-17 ・・・① 在庫データの転送 - ② - P-18 ・・・② 差分調整 (棚卸中の変動在庫数調整) - P-19 ・・・③ 棚卸一覧 (理論在庫と実在庫の比較) - P-20 ・・・④ 棚卸締処理 (実在庫の反映) - P-21 ・・・実棚修正/追加 (棚卸データ修正) - P-22 ・・・実棚確認 (ハンディデータの確認) - P-23 ・・・ハンディメンテナンス (棚番運用時等) P-24 ・・・帳票関連-① P-25 • • •帳票関連-②

P-26 • • • サポート

# 設定マニュアル

## DT-930用 ドライバ編 DT-930 転送ソフト編 BCPOS 機種設定 (DT-930)編

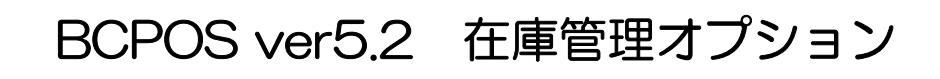

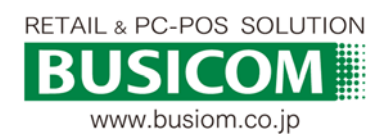

### DT-930ドライバーインストーラーの場所

DT-930のドライバー用インストーラーはBCPOSフォルダ内「TOOL」フォルダにあります。 下記を参照して「SetupUSBIrDA.exe」を起動してください。

① Windows スタートメニュー>「コンピューター」

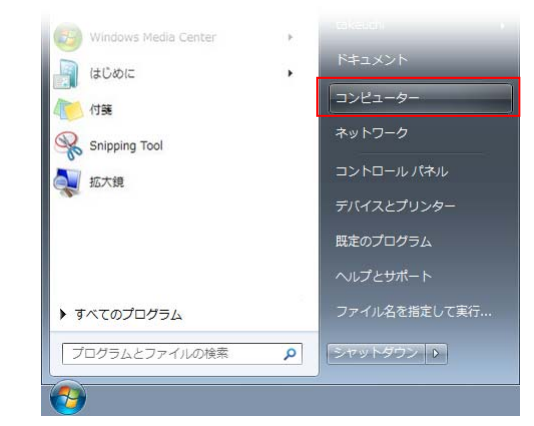

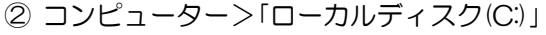

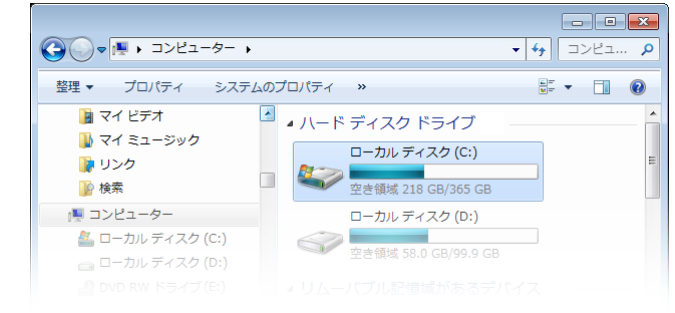

#### ③ ローカルディスク(C:)>「BCPOS」

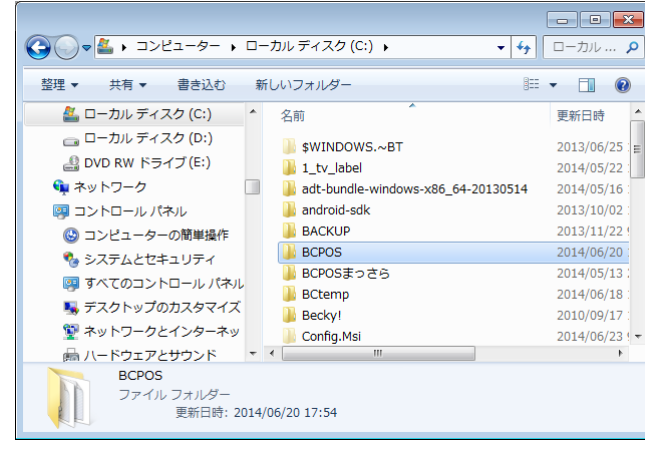

④ BCPOSフォルダ>「TOOL」

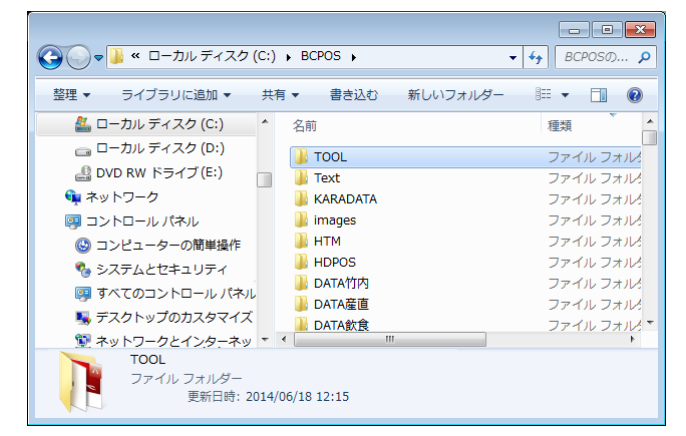

⑤ TOOLフォルダ>「casio」

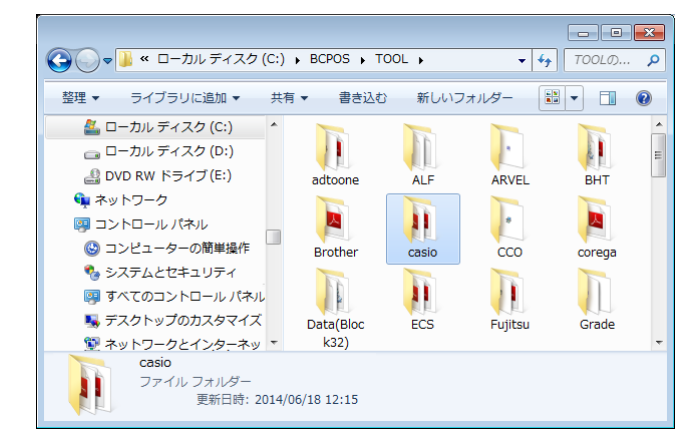

⑥ Casioフォルダ>「Driver」

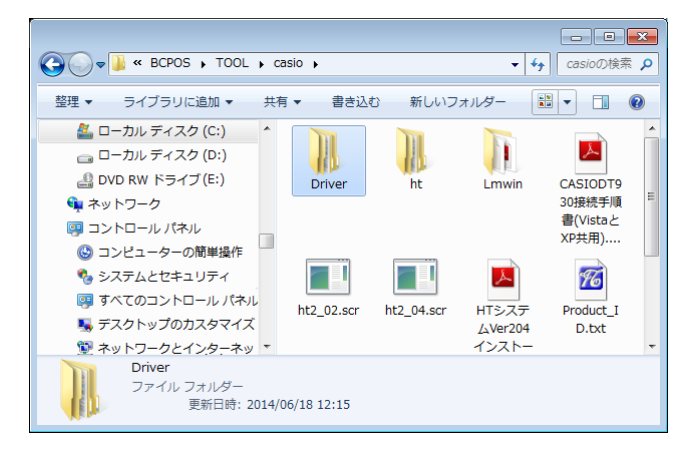

⑦ Driverフォルダ > お使いのWindowsの「32bit or 64bit 」を確認してフォルダを選択してください。

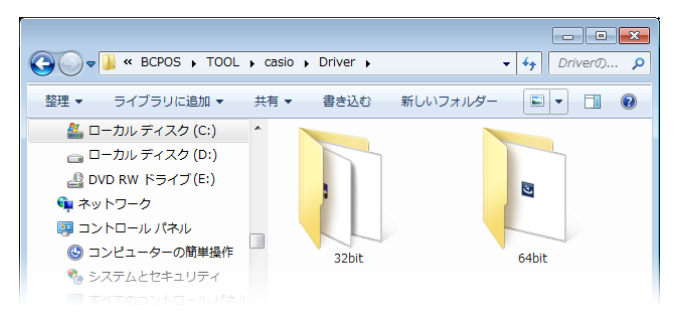

⑧ ○○bitフォルダ>「SetupUSBIrDA.exe」をクリッ クしてください。

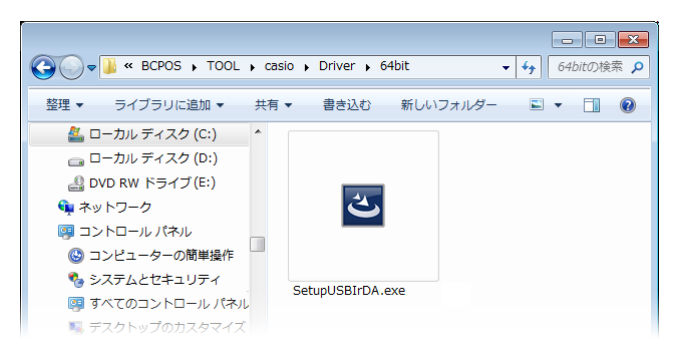

### DT-930ドライバーのインストール

#### DT-930をBCPOSで使用できるようにドライバーをインストールします。

① インストールウィザードが表示されますので「Next」 をクリックします。

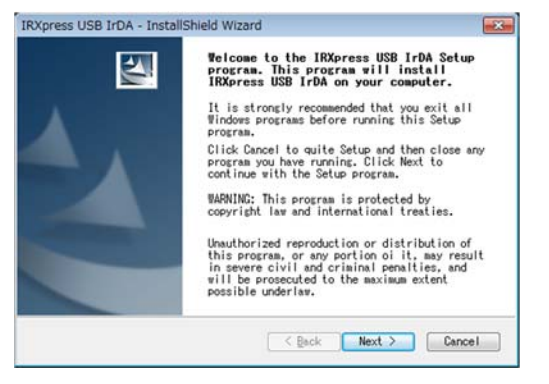

② 「ファイルの展開先の指定」が開きますので「NEXT」 をクリックします。

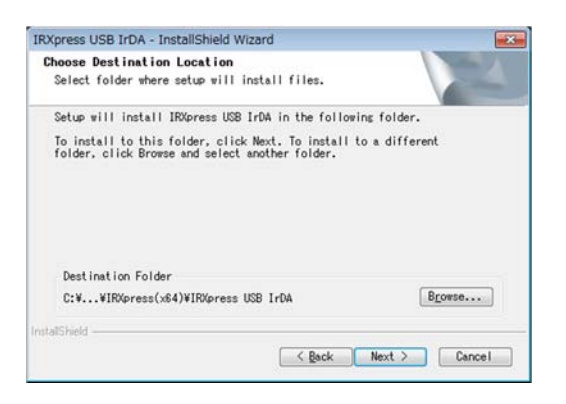

③ 「ファイルの展開」が表示されますので「NEXT」をク リックします。

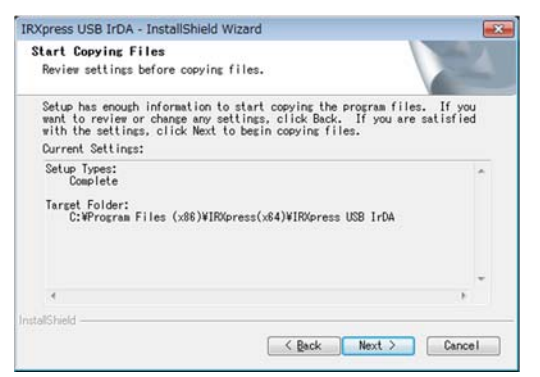

④ Windowsセキュリティが表示されますが許可して 「インストール」をクリックします。

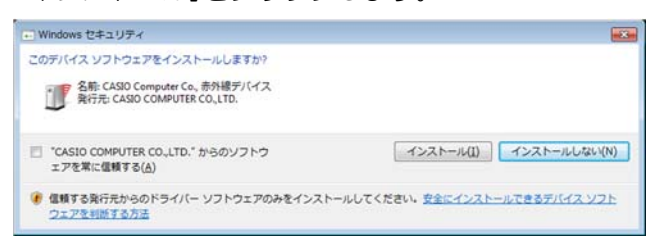

⑤ インストールが開始されます。

⑥ インストールが完了して、パソコンを再起動するか 尋ねられますが「No, I Will res・・・」に☑を入れて 「Finish」をクリックしてください。

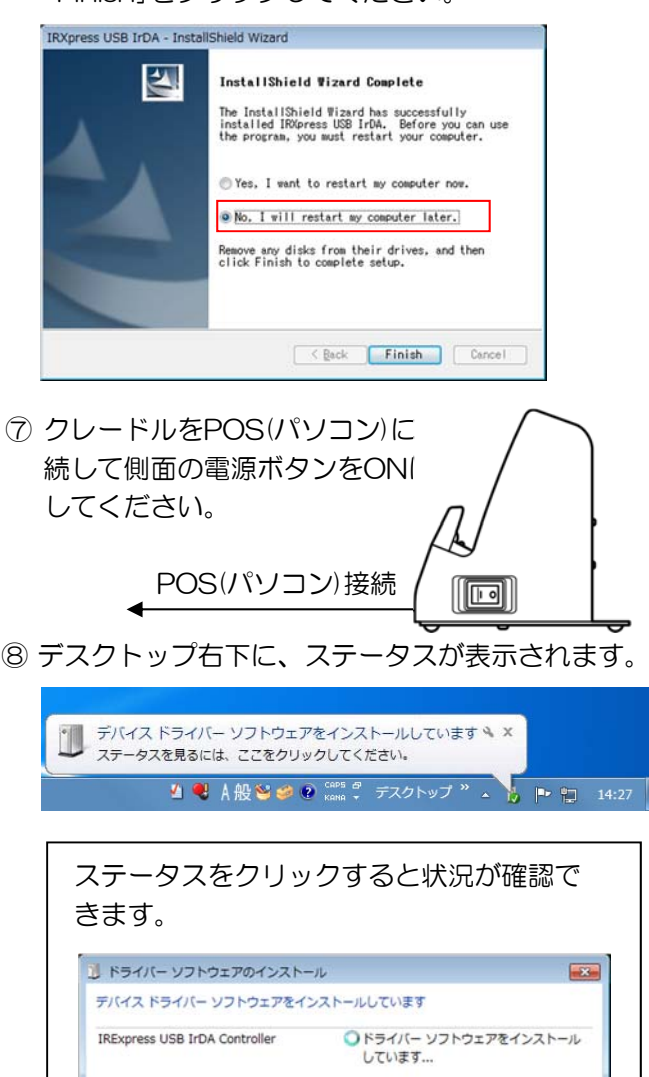

- **開じる(C)** 山 ドライバー ソフトウェアのインストール  $\overline{1}$ CASIO IRXpress USB Infrared インストール CASIO IRXpress USB Infrared √使用する準備ができました **開じる(C)**
- ⑨ ステータスに「デバイスドライバが正しくインストー ルされました」と表示されます。

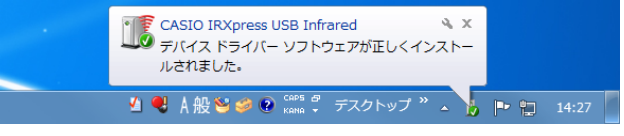

以上でドライバのインストールは終了です。

### 転送ソフトウェアインストーラーの場所

DT-930用の転送ソフトウェア用インストーラーはBCPOS内のフォルダにありますので、下記を 参照してSetup.exeを起動してください。

① Windows スタートメニュー>「コンピューター」

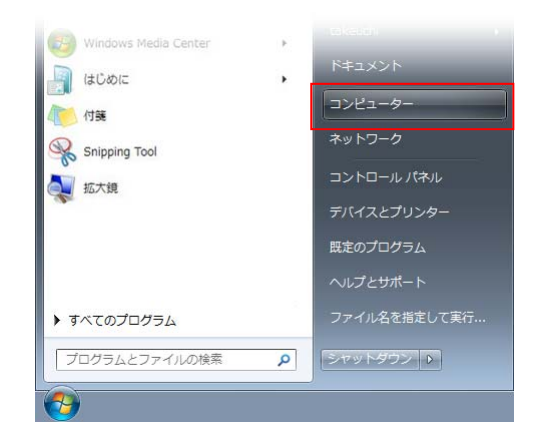

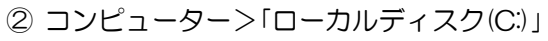

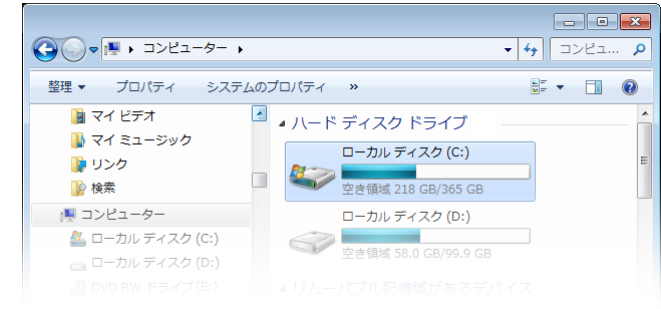

#### ③ ローカルディスク(C:)>「BCPOS」

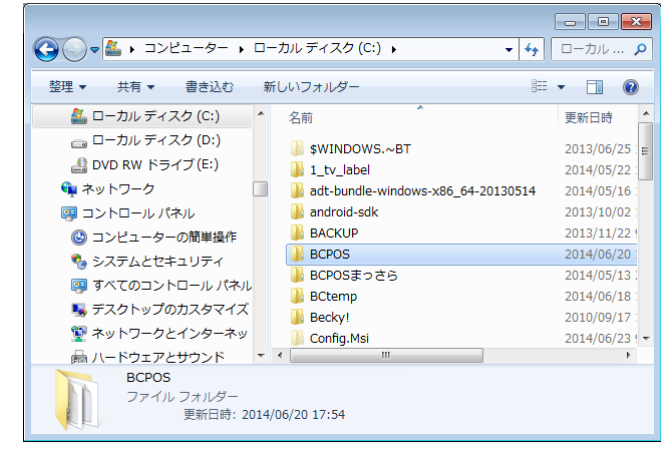

④ BCPOSフォルダ>「TOOL」

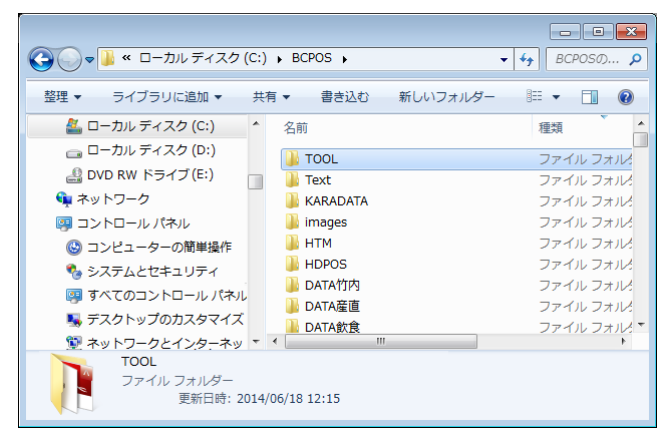

⑤ TOOLフォルダ>「casio」

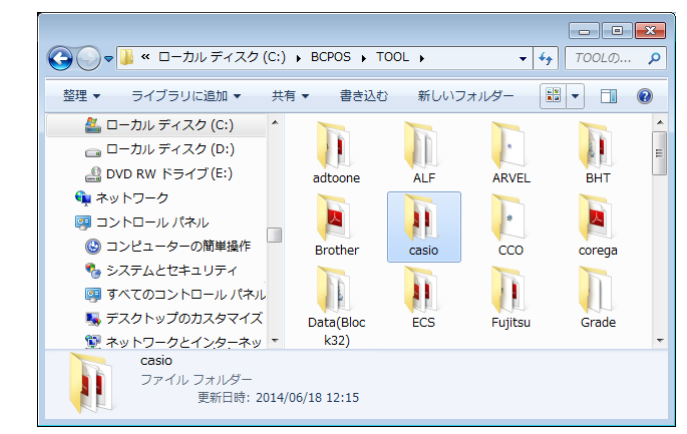

⑥ Casioフォルダ>「Lmwin」

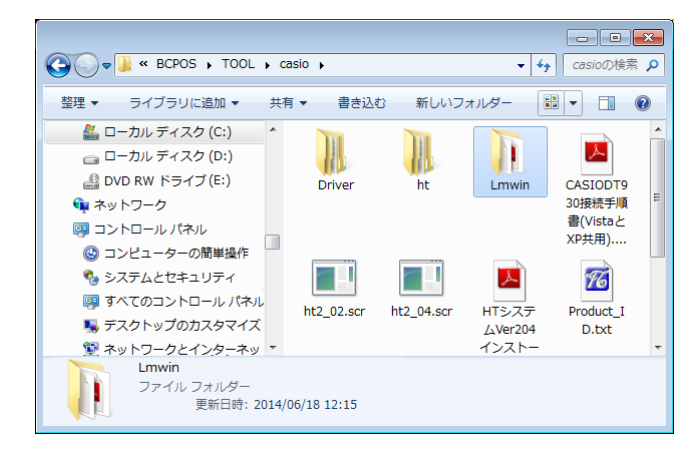

⑦ Lmwinフォルダ > 「Setup.exe」をクリックしてく ださい。

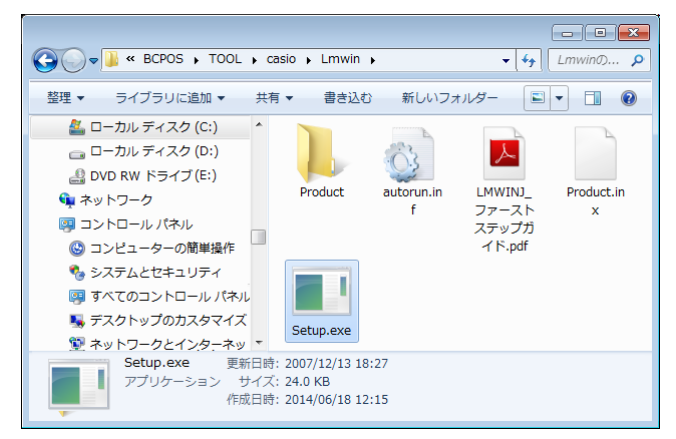

### 転送ソフトウェアのインストール

#### DT-930で読取った棚卸データをBCPOSへ転送するソフトウェアをインストールします。

① 「LMWIN Dt-UD8WIN32 セットアップ」が表示さ れますので「次へ」をクリックします。

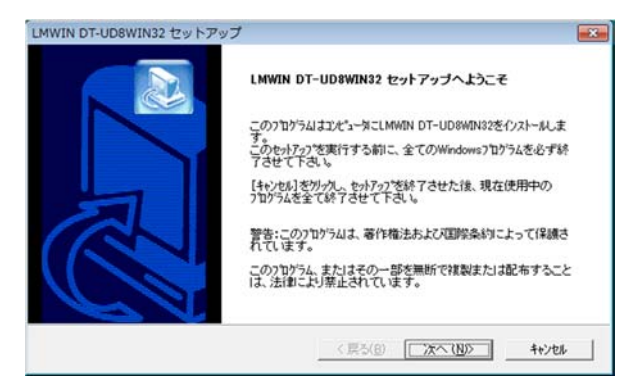

- ② 「ユーザー情報」が表示されます。 ユーザー名、会社名を入力後、シリアル番号(下記)
	- 「 4141-4348-910654 」
	- を入力します。

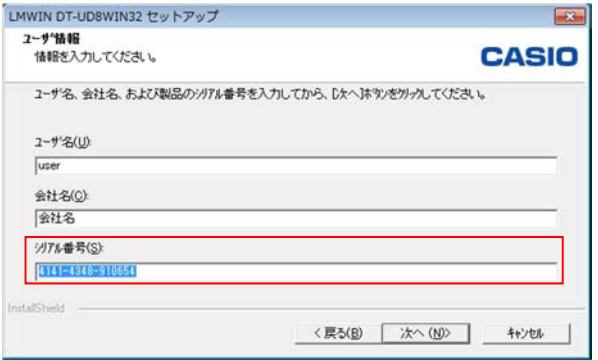

③ 「インストール先の選択」が表示されます。 「次へ」をクリックします。

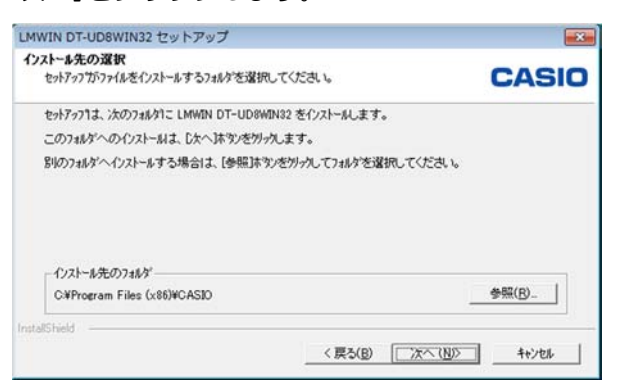

④ 「新しいフォルダの確認」が表示されますので「はい」 をクリック

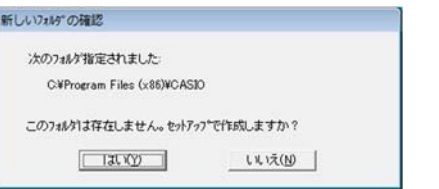

⑤ 「セットアップタイプ」が表示されますので、「標準」 のまま「次へ」をクリックします。

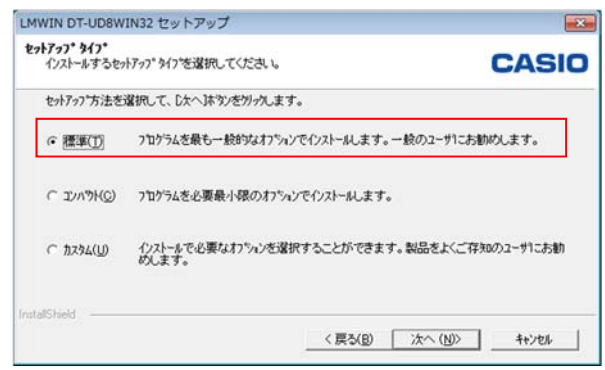

⑥ 「ファイルコピーの開始」が表示され、「次へ」をク リックするとインストールが開始されます。

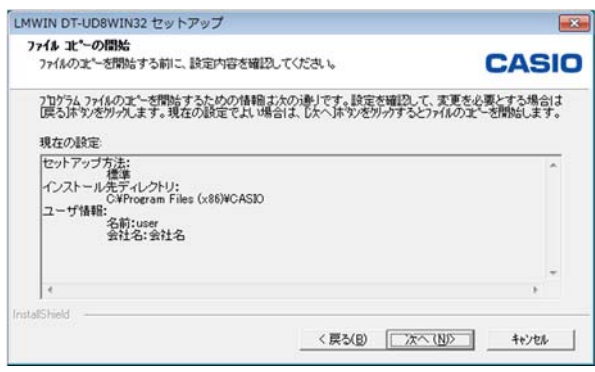

⑦ 「Install Shieldウィザードの完了」が表示されたら 「完了」で終了します。

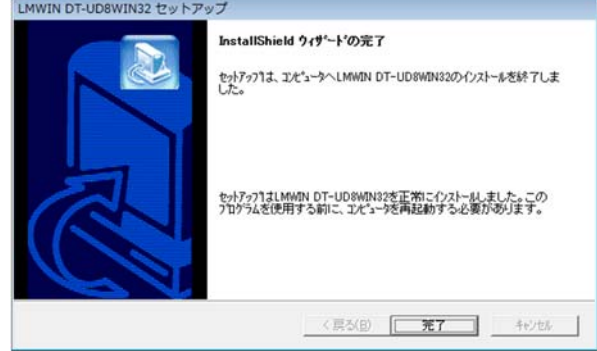

### 転送ソフトウェアの設定

転送ソフトウェアの設定を行います。

① 「スタートメニュー」>「すべてのプログラム」を表示 して「CASIO LMWIN32」をクリックします。

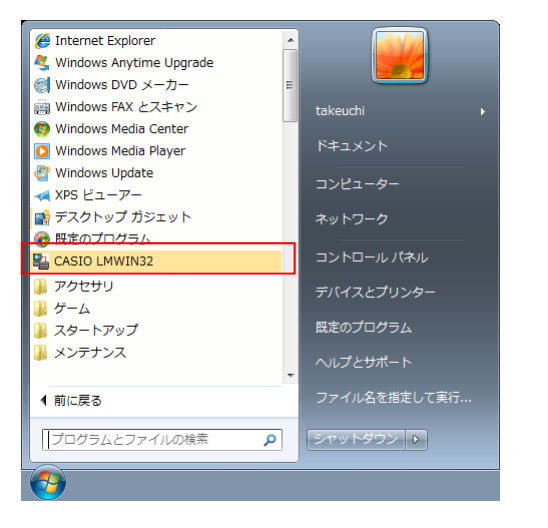

② 「アップダウンロードユーティリティー」が表示されま すので「環境設定(C)」メニュー内の「B.S/B.B(IOBOX)」 を選択します。

選択するとメニューが閉じます。

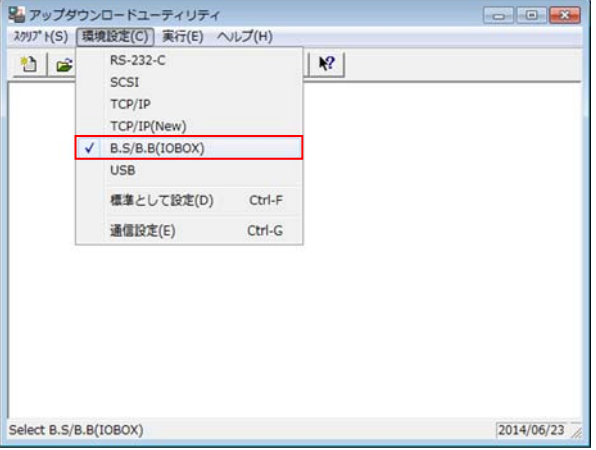

③ 再度「環境設定(C)」をクリックしてメニューを展開さ せて「標準として設定(D)」をクリックします。

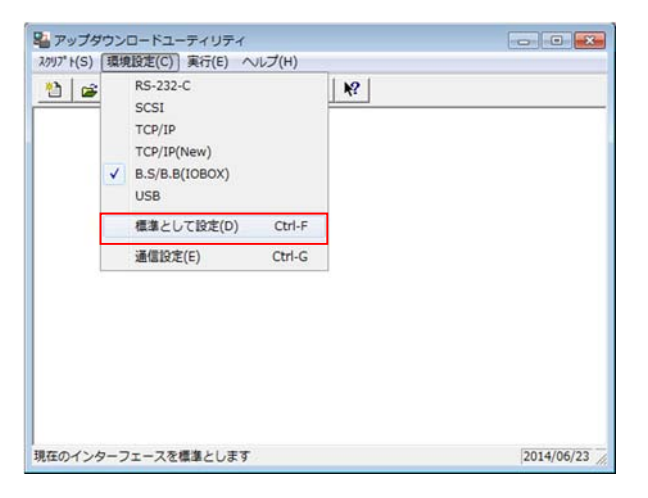

4 設定が完了しましたので「x1をクリックします。

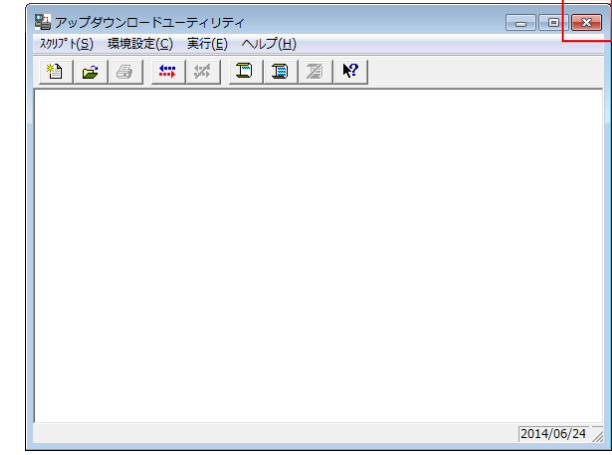

⑤ 「終了」が表示されますので「はい」で終了します。

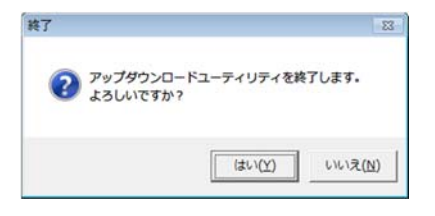

### BCPOS ハンディ(DT-930)機種設定

BCPOSでハンディ(DT-930)を使用できるように、機種設定を行います。

① 開始メニュー>「F7 業種別管理」

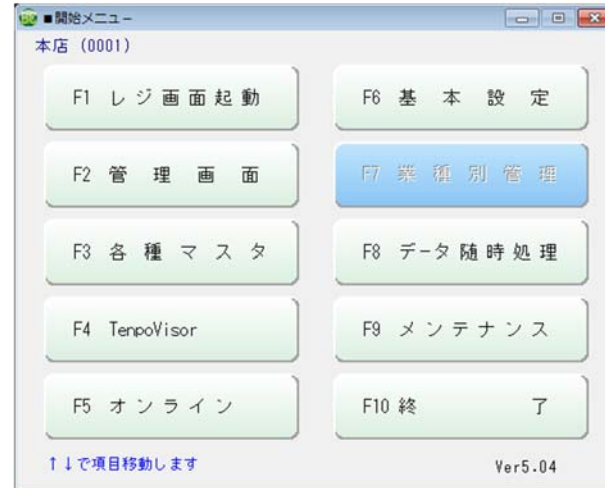

② 業種別管理>「ハンディメニュー」

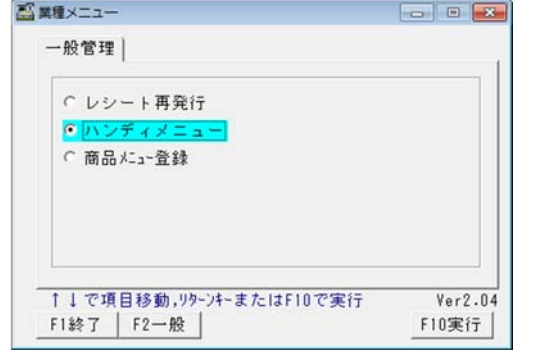

③ ハンディメニュー>下部「F5 メンテ」

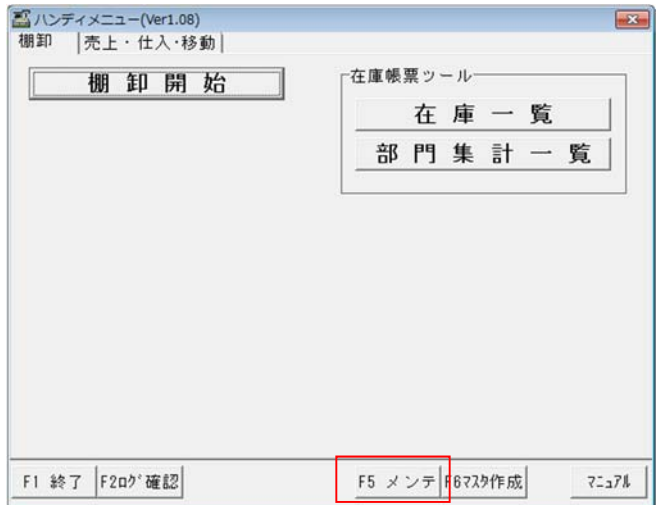

④ メンテナンス

「使用する機種選択」/「CASIO」に☑を入れます 「追加項目取込」/「する」に図をいれます 「F1 終了」をクリックします

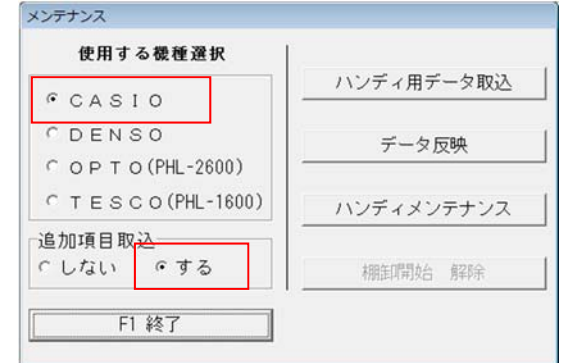

⑤ 情報ダイアログBOXを「OK」をクリックして 終了します。

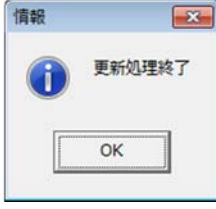

⑥ クレードルをPOS(パソコン)に接続後、電源を 「ON」にします

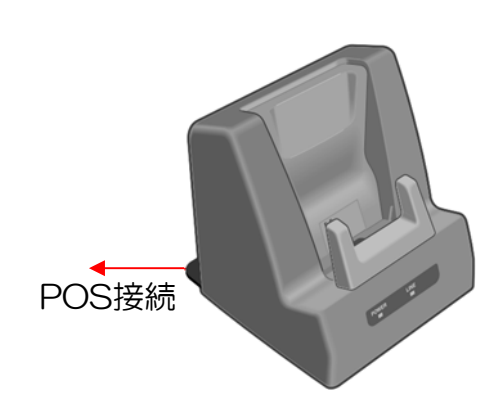

P-9

## CASIO DT-930 棚卸 運用マニュアル

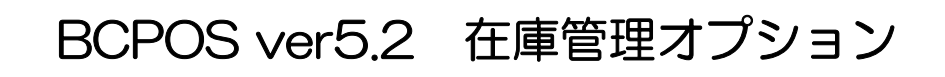

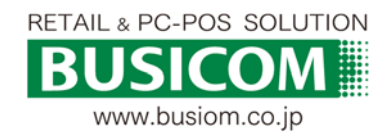

2014/10/22

### マスタの受信(BCPOS → ハンディ) - ①

棚卸用の「BCPOS商品マスタ」をハンディターミナル(DT-930)へ取り込みます。 ※ BCPOSとハンディターミナル双方の設定が必要となります。

① F7 業種管理>ハンディメニュー>「F6 マスタ」作成 をクリックします。

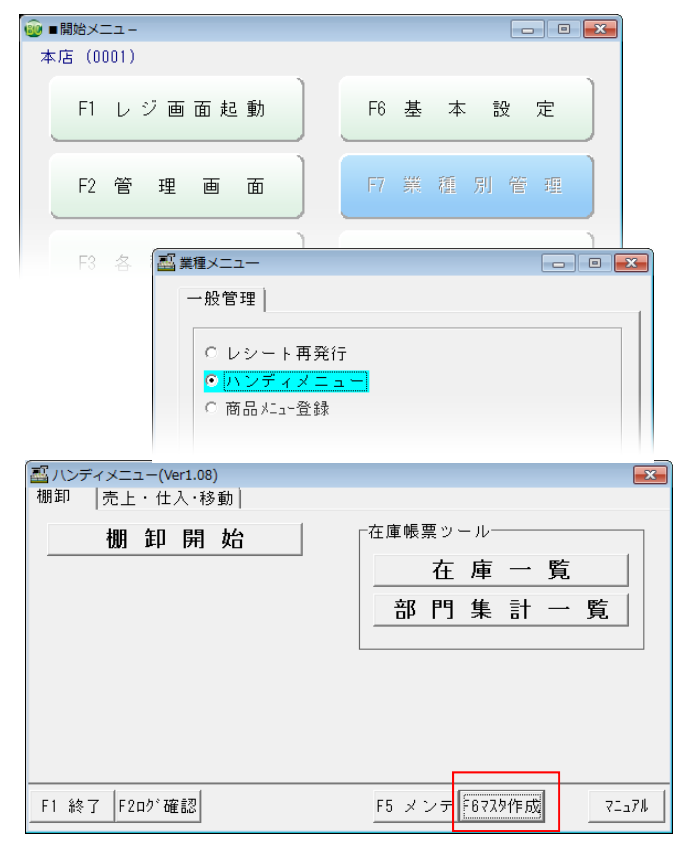

② 「ハンディ用マスタ作成」が開きます。

※ DT-930で取込み可能なマスタ件数は5万件です 必用に応じて、各種絞込み項目を設定してください。 送信準備の設定が終了したら、 右図ハンディターミナル設定、手順③~を行います。

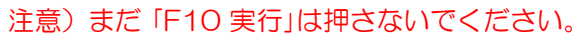

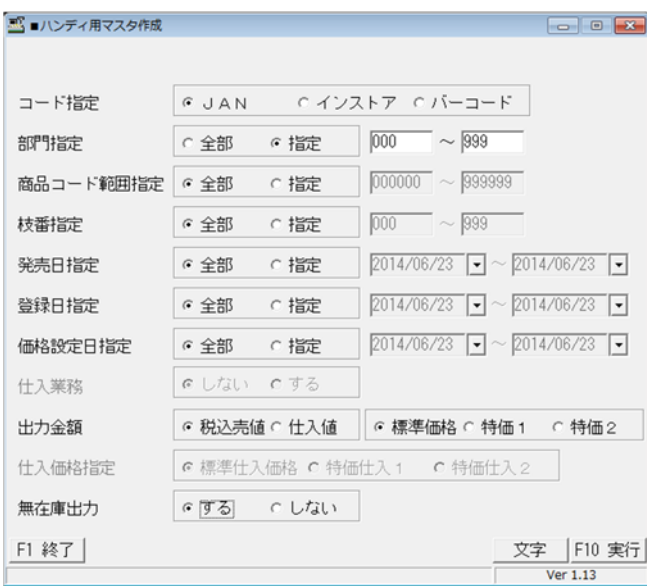

③ BCPOSの「ハンディ用マスタ作成」画面で「F10 実 行」をクリックします。

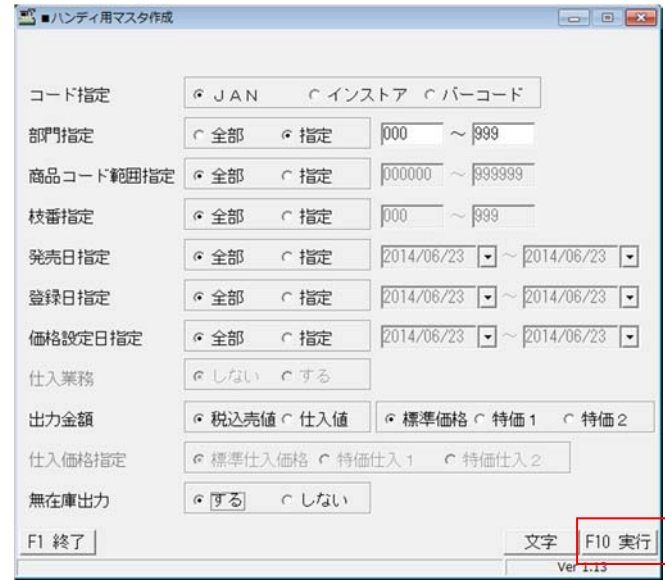

#### ④ 「商品データ(○○件)の出力が終了しました」と表示 されますので「OK」を押します

■ハンディ用マスタ作成

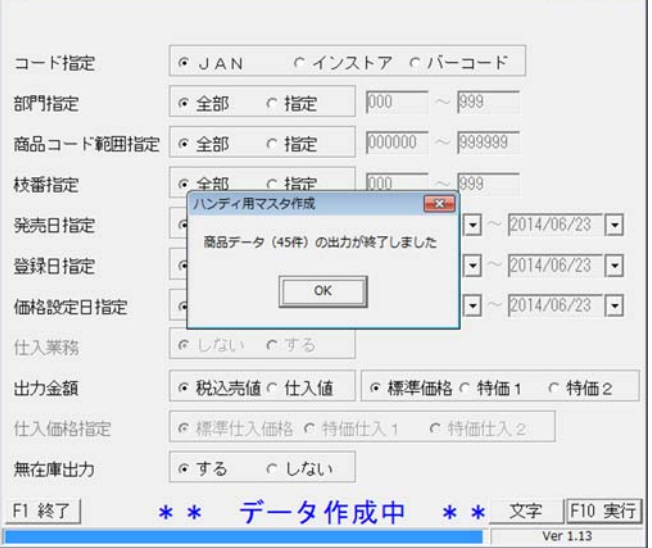

⑤ 「アップダウンロードユーティリティ」が表示されま すので「 !!! 」を押します。

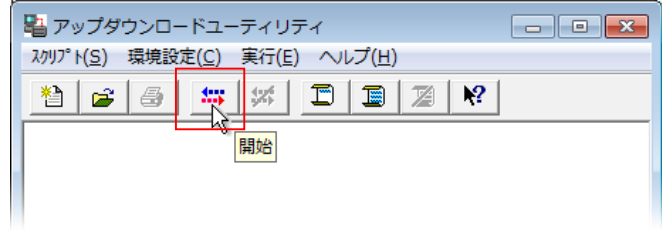

## マスタの受信(BCPOS → ハンディ) - ②

棚卸用の商品マスタをハンディターミナル(DT-930)へ取り込みます。 BCPOSとハンディターミナル双方の設定が必要となります。

⑥ DT-930の電源ボタンを押して起動します。

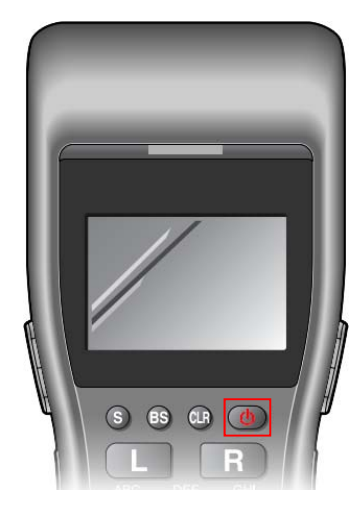

⑦ 起動後「F5」ボタンを5回押します

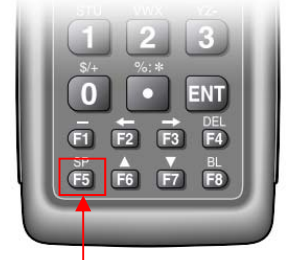

マスタ受信 PCL 受信しますか? する :ENT しない:F1

5回押します

⑧ 「マスタ受信」

マスタ削除されますよろしですか?と確認されます が、する「ENT」を押してください。

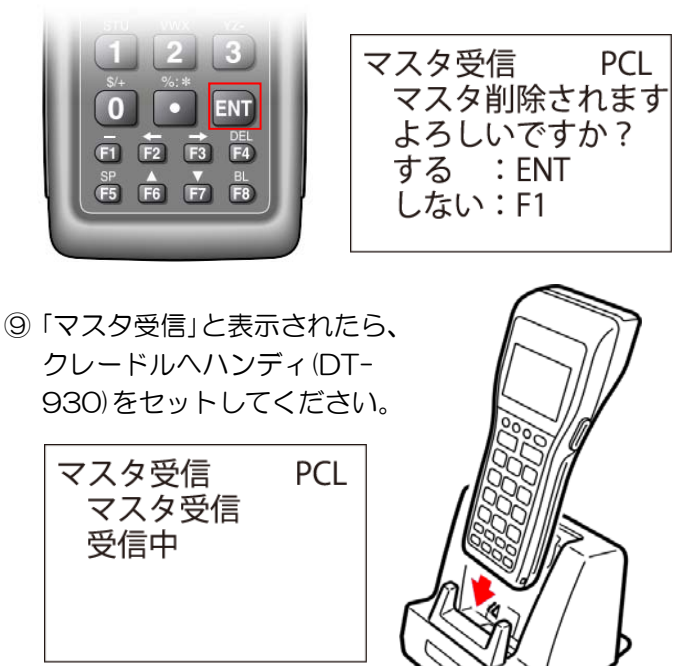

➉ ピーと終了音がハンディから鳴り、上部に緑色のラ ンプが表示され「マスタ受信 正常終了」と表示されま すので「ENT」を押して、マスタ受信を終了します。

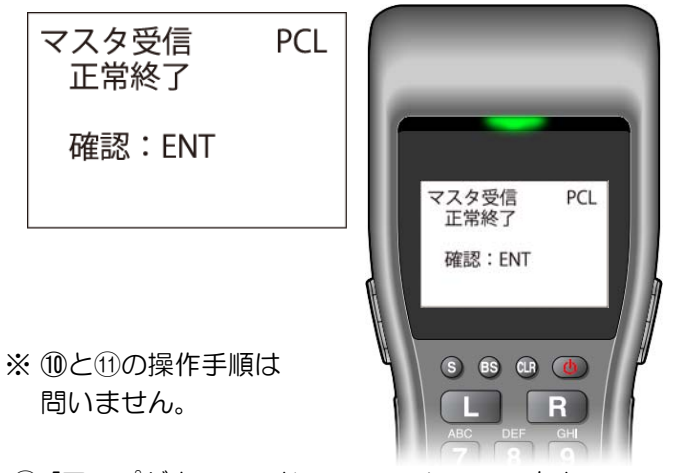

⑪ 「アップダウンロードユーティリティ」の右上 「 x 」を押すと、下図が「完了」表示されますので 「はい」で完了します。

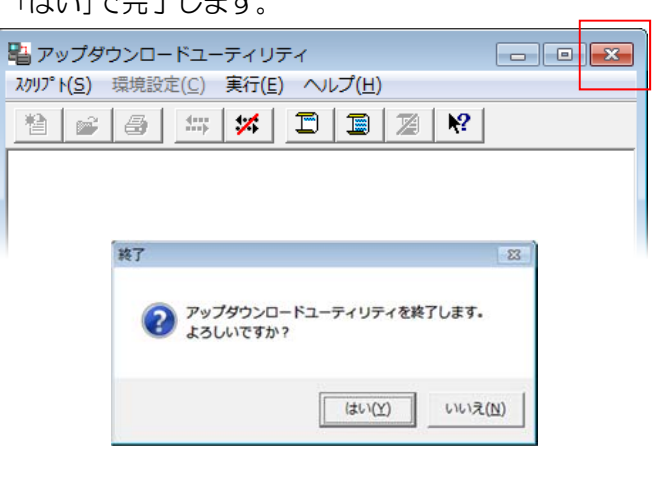

以上で マスタ受信は終了です。

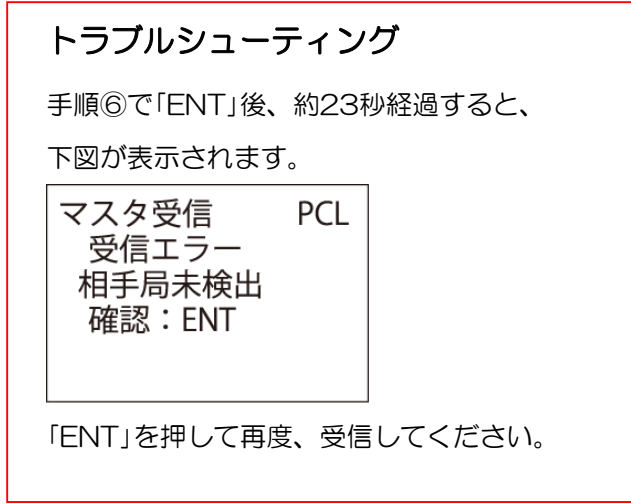

P-12

### BCPOS 棚卸開始

棚卸を開始する場合は必ずBCPOSハンディメニューの「棚卸開始」ボタンを押してください。 ※「棚卸開始」ボタンを押さずにハンディターミナルで在庫を読取った場合、 差分調整機能( P-18 )が機能しません。

① 開始メニュー>F7 業種別管理>ハンディメニュー>「棚卸開始」ボタンをクリック後、 ハンディターミナルで実在庫の読取りを開始します。

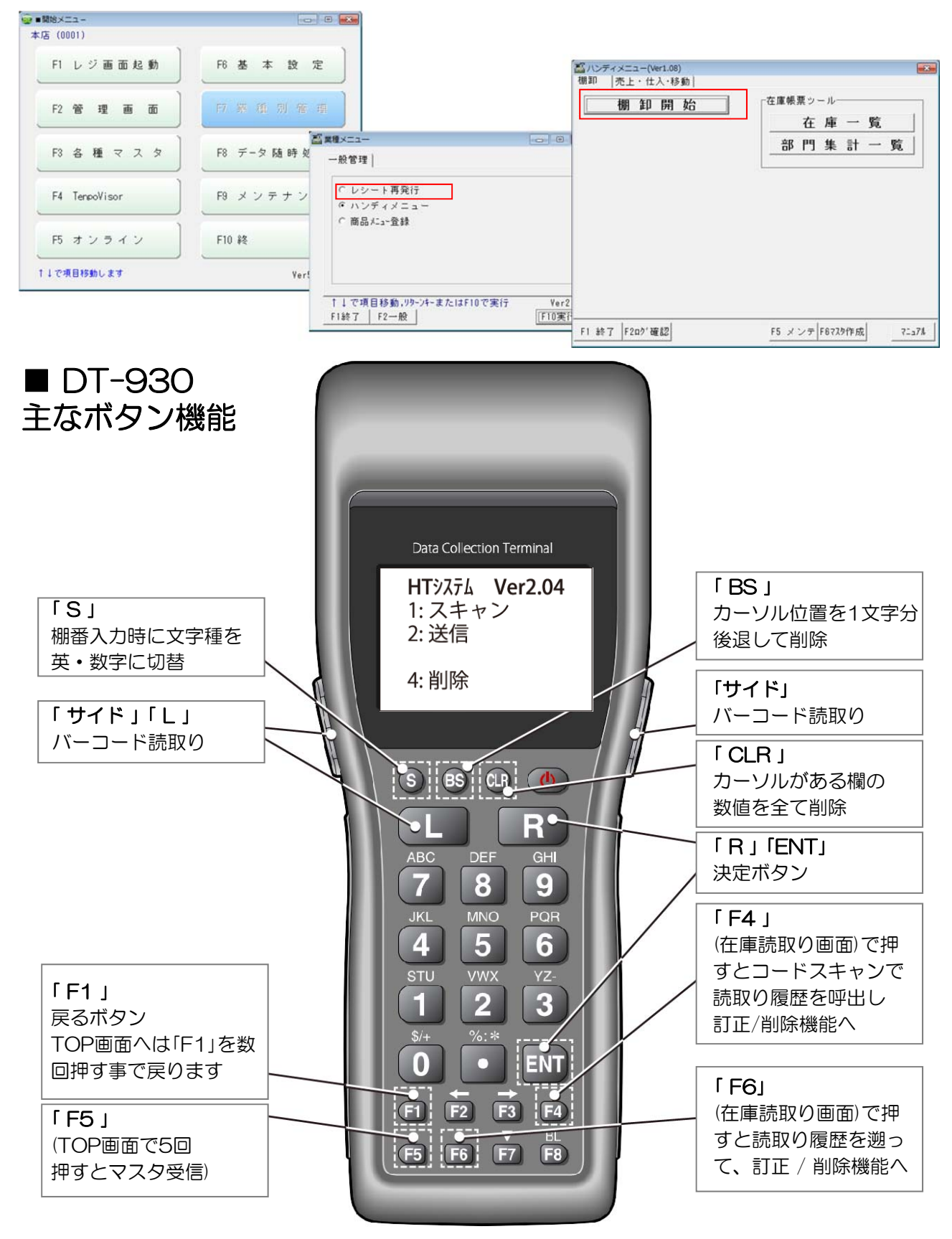

### 在庫の読取り (棚卸 DT-930)

DT-930で、実在庫を読取ります。

① ハンディターミナルのTOP画面で「テンキーの①」を押します。 ※TOP画面ではない場合「F1」を数回押す事でTOP画面へ戻ります。

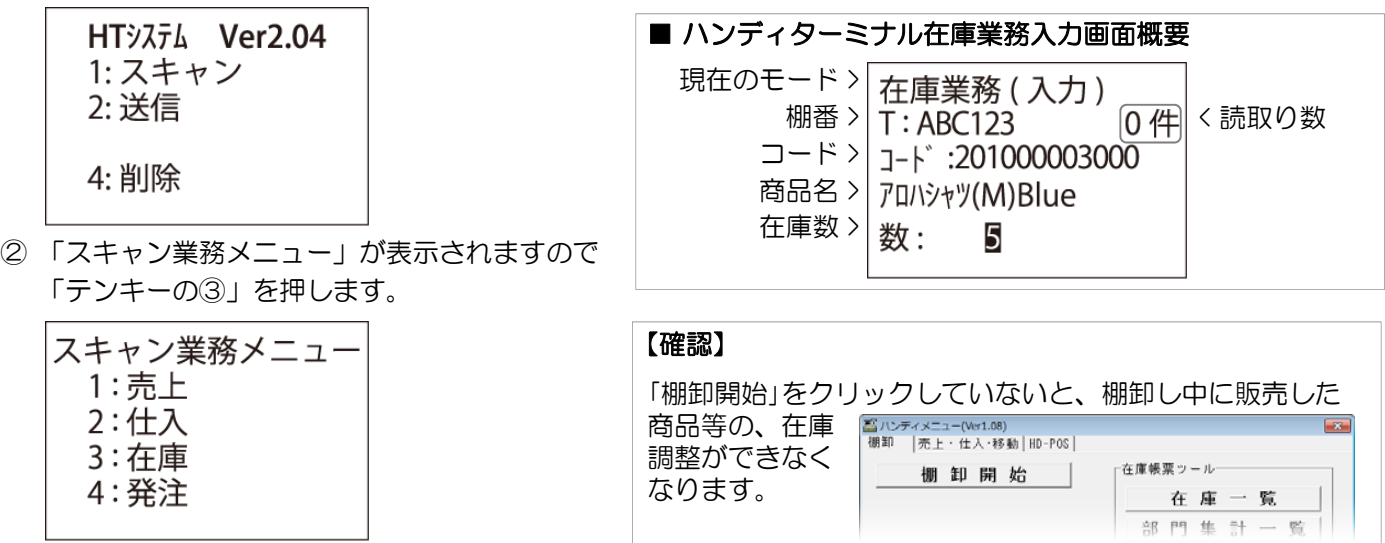

③ 「在庫業務(入力)画面が表示されます。カーソルが「 T: 」 の時、棚番入力が可能です。 (右記参照)棚番運用しない場合は「ENT」を押して、コードをスキャンします。(棚番運用はP-23参照)

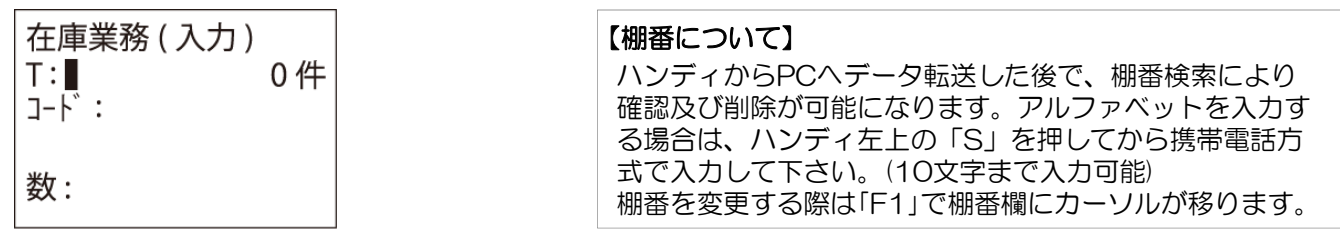

④ 「 コード: 」にカーソルがある状態でコードをスキャンします。

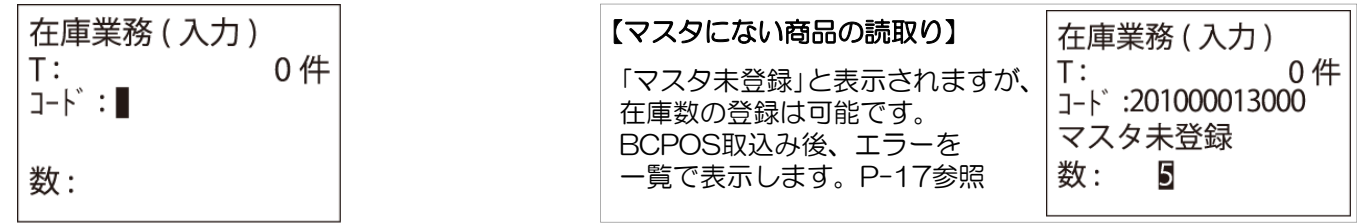

⑤ コードと商品名が表示され「 数: 」にカーソルが移りますので在庫数を入力します。 ※既に読みとった在庫数の数量調整等でマイナス在庫数を登録する場合は、(下記参照)

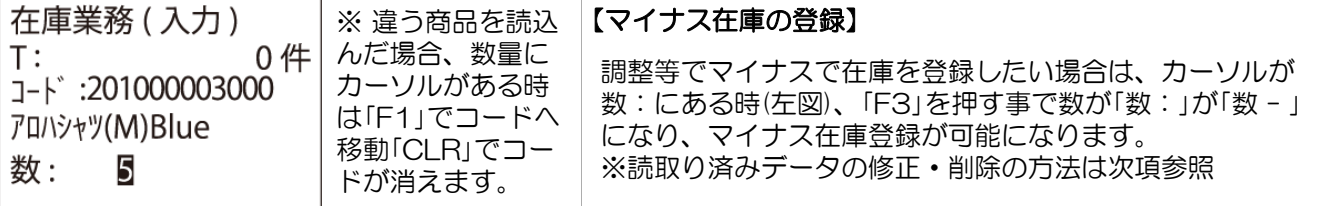

⑥ 一連の在庫数読み取りが終了したら「F1」を数回押してTOP画面に戻ってから終了してください。

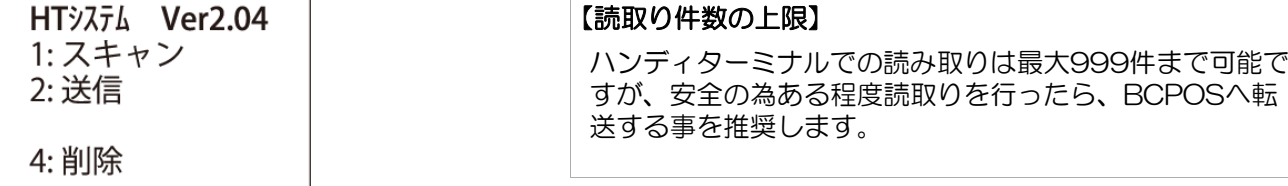

### 在庫データの履歴呼出し/修正・削除

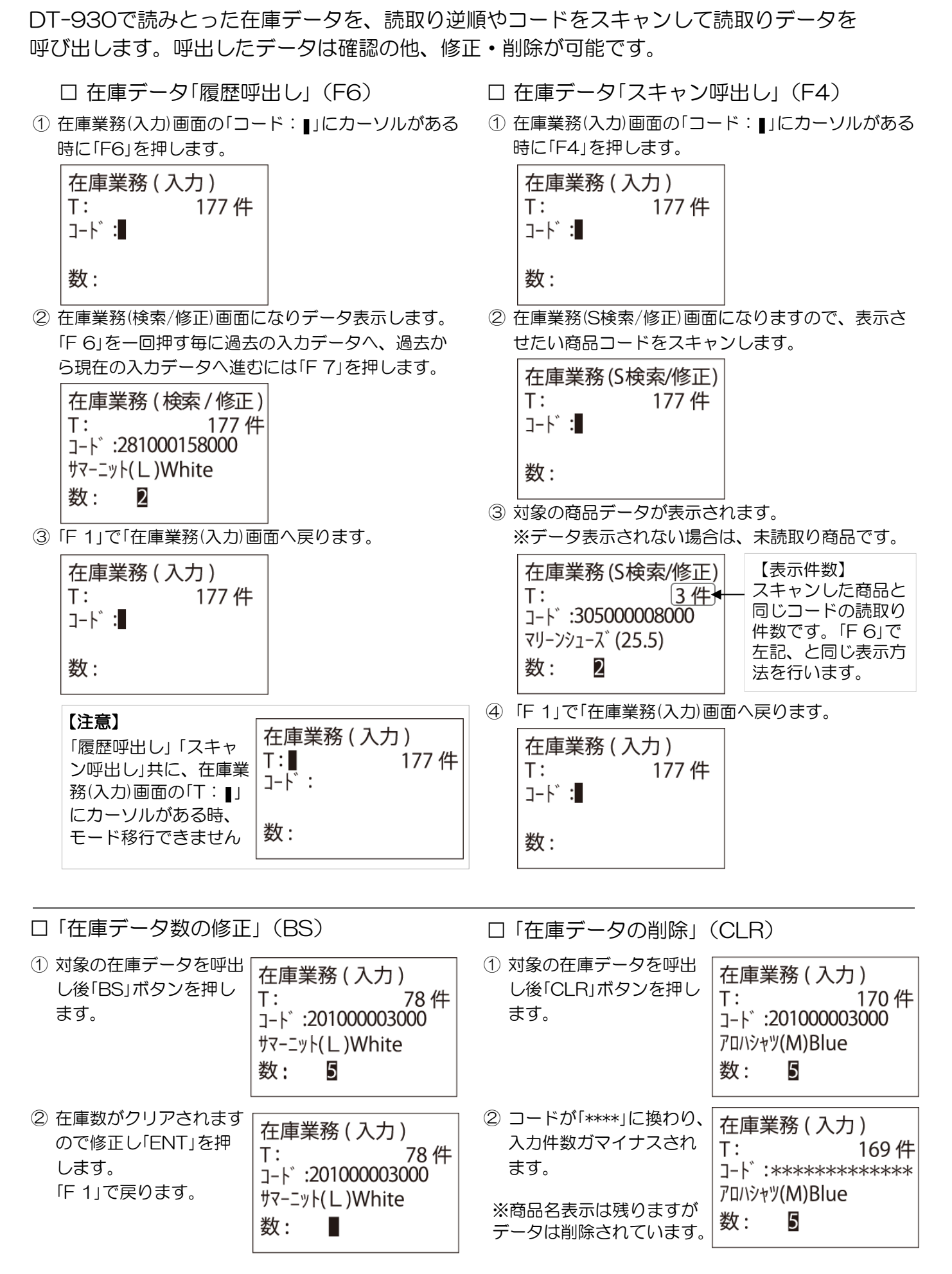

### ① 在庫データの転送 - ①

ハンディターミナル(DT-930)で読取った在庫データをBCPOSへ転送して棚卸処理を行います。

① 開始メニュー>F7 業種別管理>ハンディメニュー>「HT → 実棚取込」をクリックします。

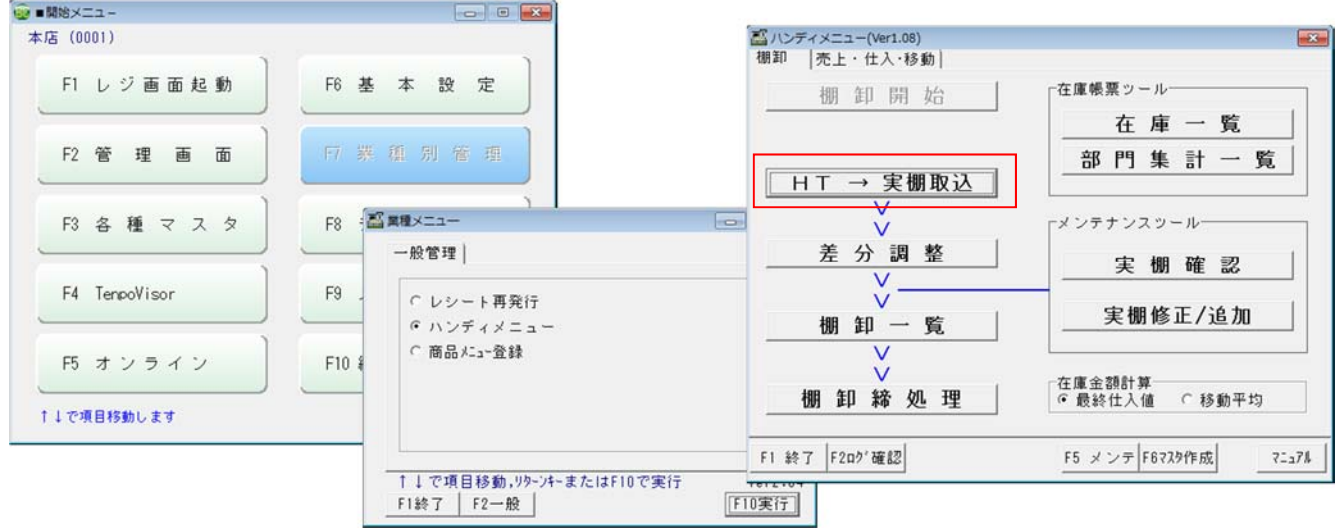

② 「アップダウンロードユーティリティ」が表示されま すので「1:1」を押します。

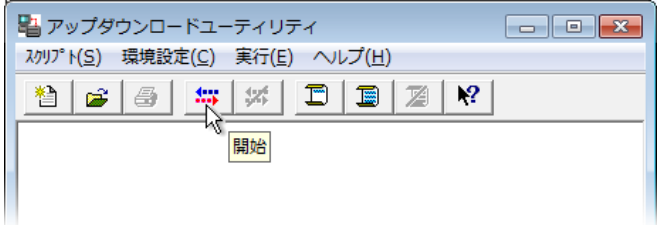

③ ハンディのTOP画面で「テンキーの②」を押します。

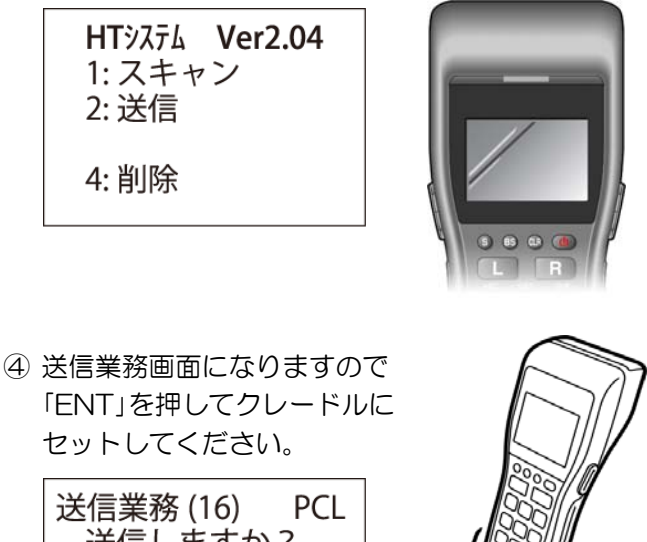

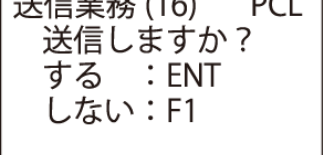

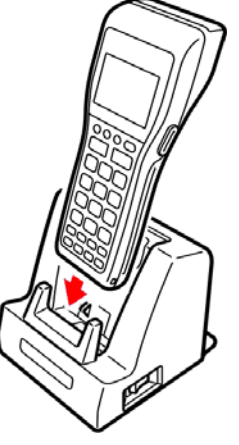

⑤ ピーと終了音がハンディから鳴り、上部に緑色のラ ンプが表示され「送信業務 正常終了」と表示されます ので「ENT」を押します。

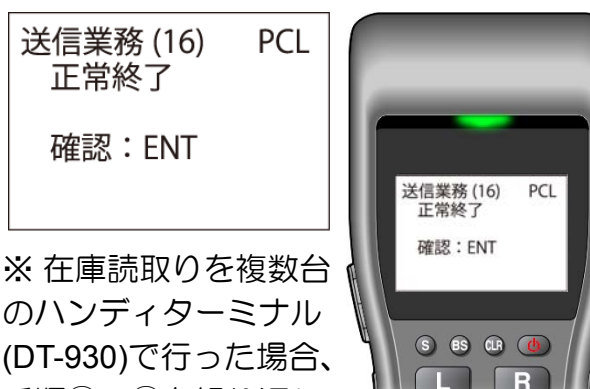

- のハンディターミナル (DT-930)で行った場合、 手順③~60を繰り返し てください。
- LIR
- ⑥ 「アップダウンロードユーティリティ」の右上 「ス」」を押すと、下図が「完了」表示されますので
	- 「はい」で画面が閉じます。

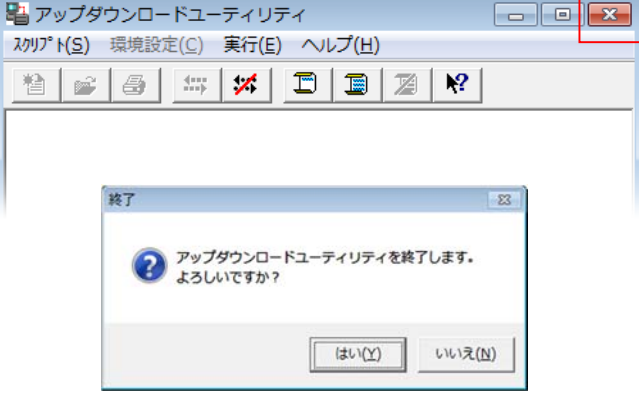

### ① 在庫データの転送 - ②

⑦ ハンディメニューが立ち上がり「処理が終了しまし た」と表示されますので「OK」を押してデータの取込 みを終了します。

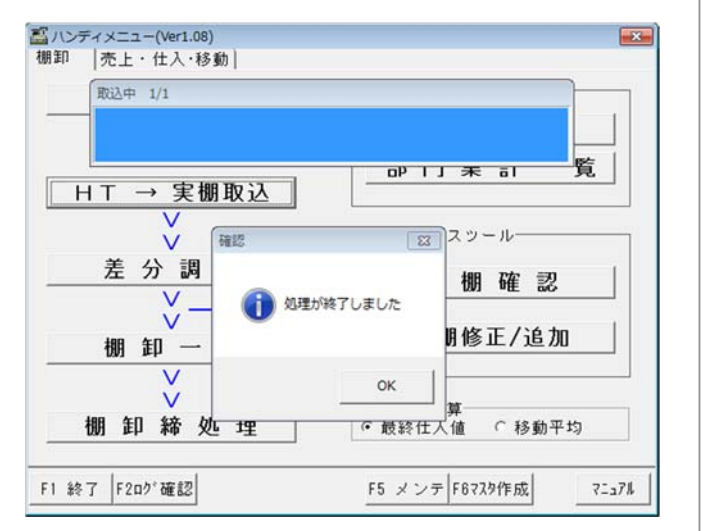

※ 「ハンディ業務取込ログ」が表示された場合 取込んだハンディデータにエラーがある場合に、強 制的に表示されます。

(主にマスタ未登録商品がある場合)

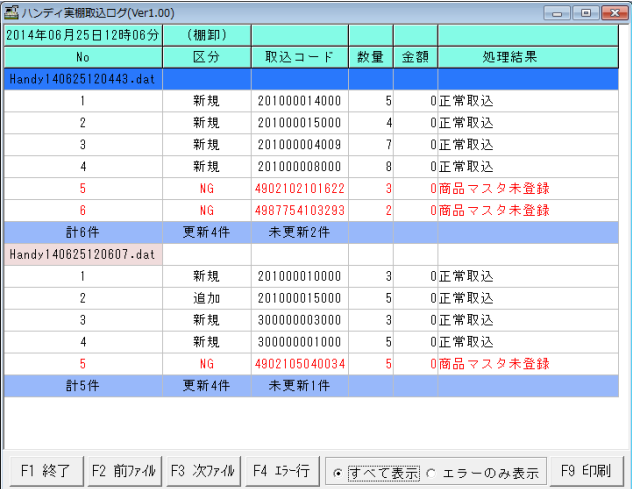

読取り件数が多い場合は「エラーのみ表示」でエラーだ けを表示します。

上記「ハンディ業務取込みログ」を表示したい場合には、 ハンディメニューの「F2 ログ確認」で、対象ファイル を選択後表示が可能です。

#### 【 データ再転送 】

一度ハンディターミナルからデータ送信を行うと再 度送信する事ができなくなります。

データの再転送を行う場合は下記手順で行ってくだ さい。

※再転送は直前データだけとなります

手順③~⑤を下記方法で行います。その他の手順は 同じです。

③ ハンディのTOP画面で「テンキーの②」を押します。

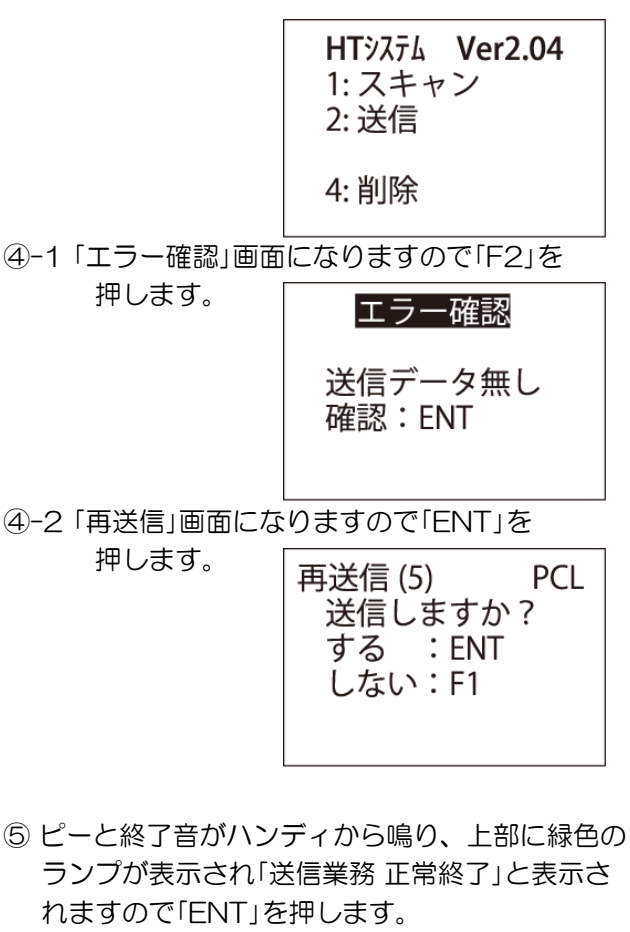

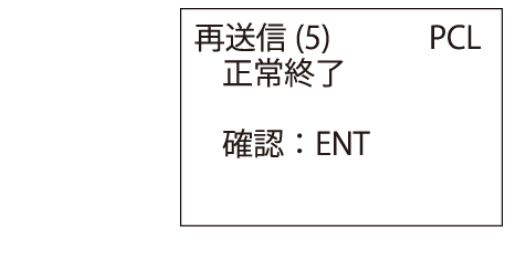

以上で、ハンディデータの転送は終了です。

#### ② 差分調整 (棚卸中の変動在庫数調整)

営業しながら実在庫数を読取る場合、実棚数を入力した商品が後から販売される可能性があ ります。 その場合、そのまま実在庫を反映させてしまうと誤差が生じてしまいますので、 「差分調整」作業にてハンディで読取りした日時と、販売された日時を比較して実棚数の自 動調整を行います。

※営業中の棚卸ではない場合には「差分調整」は不要ですが、実行しても構いません。 ※後述の棚卸手入力後に「差分調整」を行うと手入力分が削除されますのでご注意下さい。

① ハンディメニューの「差分調整」を選択。

レジ販売画面を開いている場合は閉じてから 「OK」を押します。

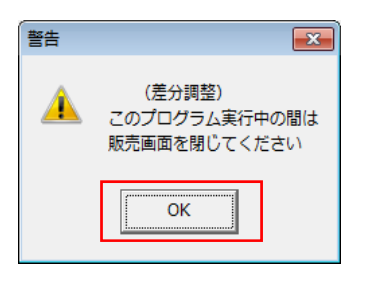

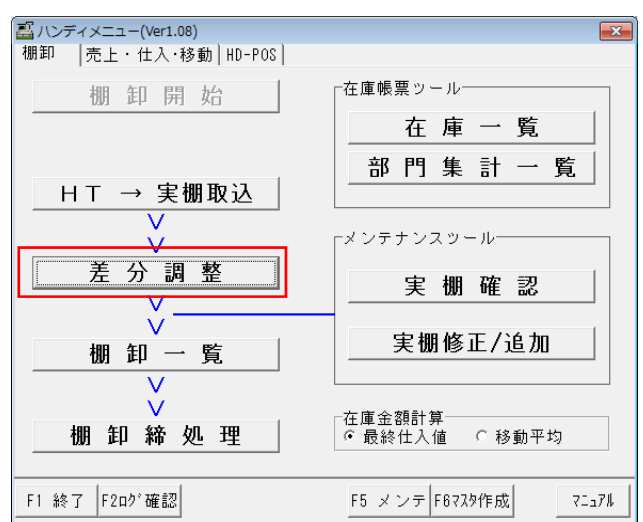

② 「棚卸開始」ボタンを押した時点の日付と伝票番号 が表示されます。

表示内容に問題がなければ「F10実行」を押します。

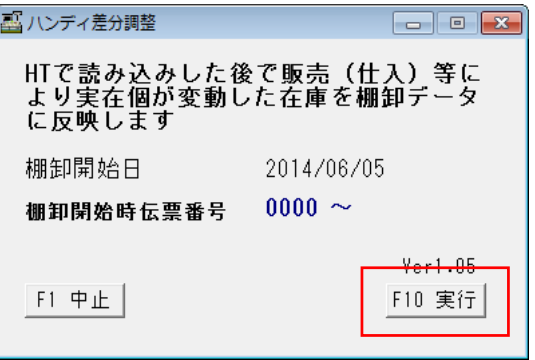

A ハンディメニュー(Ver1.08)  $\sqrt{33}$ 棚卸 |売上・仕入·移動 | HD-POS | 在庫帳票ツールー 棚卸開始 在庫一覧 4 ハンディ差分調整  $\begin{array}{|c|c|c|}\n\hline\n\text{I} & \text{I} & \text{I} & \text{I} \\
\hline\n\end{array}$ 覧 HTで読<mark>み込みした後で晦書</mark><br>より実在 <sup>情報</sup><br>に反映し  $H$  T 処理が終了しました 棚卸開始 差 棚卸開始  $OK$  $v_{\rm br1.05}$  $\mathbf{r}$ 棚  $F1$   $\Psi$ 止  $\overline{u}$  $\mathbf{h}$  実行 棚卸締処理 ○ 移動平均 ○ 最終仕入値 F1 終了 F2ログ確認 F5 メンテ F67スタ作成 マニュアル

※差分調整後の在庫データ(実棚在庫)確認はP-22参照

③ 終了表示が出たら「OK」を押して終了です。

### ③ 棚卸一覧 (理論在庫と実在庫の比較)

ハンディで読込んだ実在庫と、BCPOSの理論在庫を比較する「棚卸一覧」を表示します。

① ハンディメニューの「棚卸一覧」を選択。 ②

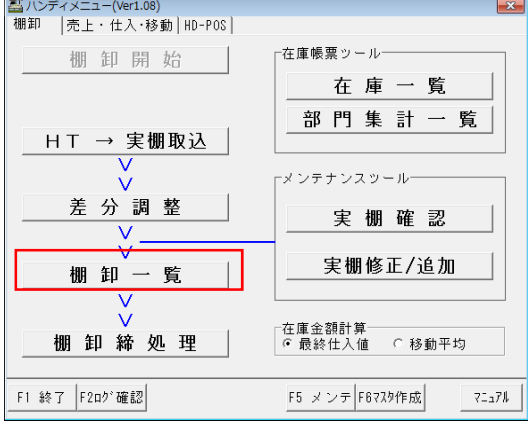

棚卸一覧が表示されます。一覧表の表示条件 を選択して「F10実行」をおしてください。

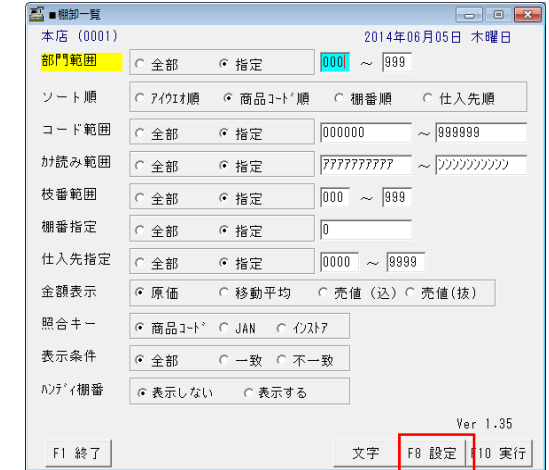

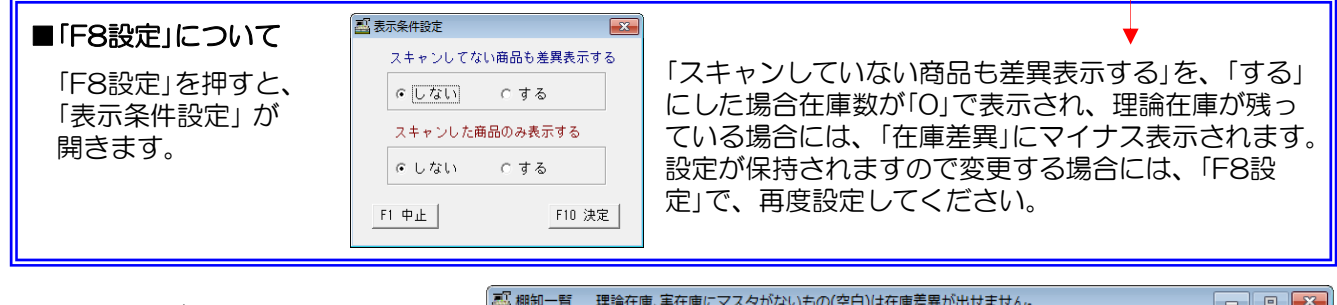

- ③ 「棚卸し一覧」が表示されます。
	- ・理論在庫数・実在庫数
	- ・在庫差異 ・原価・棚番
	- ・原価x差異(在庫差異金額)
	- ・差異数の合計
	- •差異金額の合計金額…等
	- が一覧表示されます。

※テキストでの保存、印刷が可能です。

在庫差異を見て、実在庫の修正を行い たい場合等は、後述P-21の「棚卸し データ修正」を行ってください。

実在庫をハンディターミナルで読取る 際に、棚番入力(P-14参照)し、ハン ディ棚番(図②下段)を表示にすると右 図の様に表示されます。

※棚卸一覧表は、テキストで の保存、印刷が可能です。

部門:全部 表示条件:全部 ンート順:商品コード 照合キー:商コード 仕入先:全部 コート 範囲:全部 カナ範囲:全部 枝番:全部

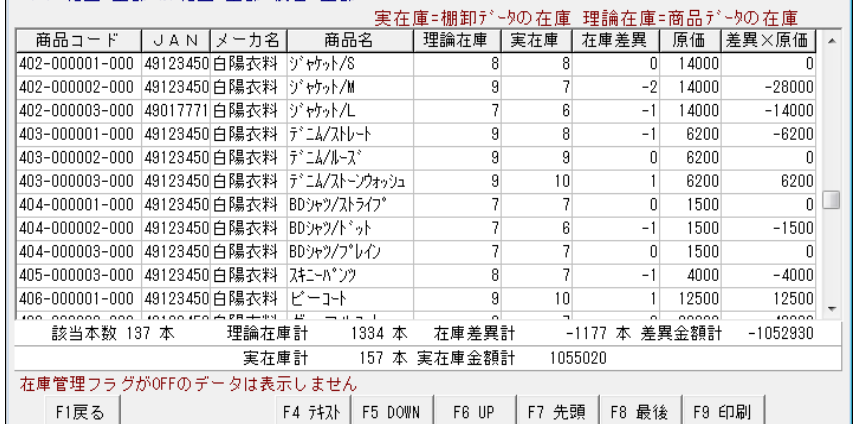

 $\boxed{\phantom{a}}$ 

#### 4 棚卸一覧 理論在庫、実在庫にマスタがないもの(空白)は在庫差異が出せません。

#### 部門:401 表示条件:全部 2~ト順:商品コード 照合キー:商コード 仕入先:全部 コート 範囲:全部 カナ範囲:全部 枝番:全部

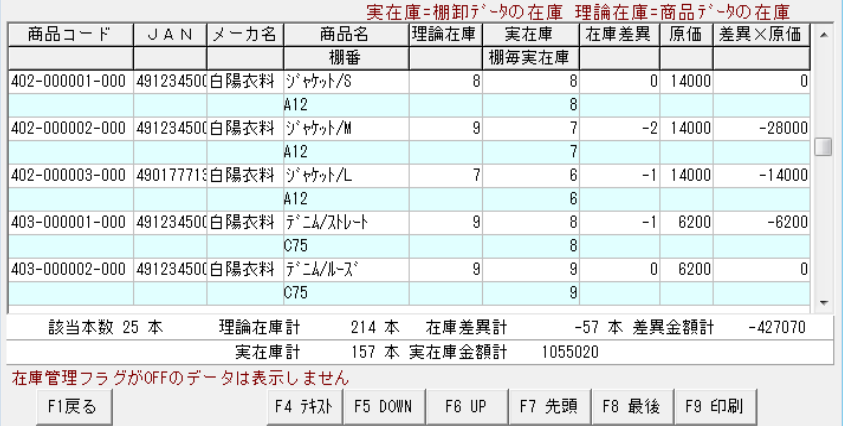

### ④ 棚卸締処理 (実在庫の反映)

理論在庫(現在のBCPOS在庫)を0にし、ハンディで読取った実在庫を反映させて、在庫金額を 再計算します。

- ① 「在庫金額計算」で、計算方法を選択。 最終仕入値 または 移動平均
- ② 「棚卸締処理」をクリック。

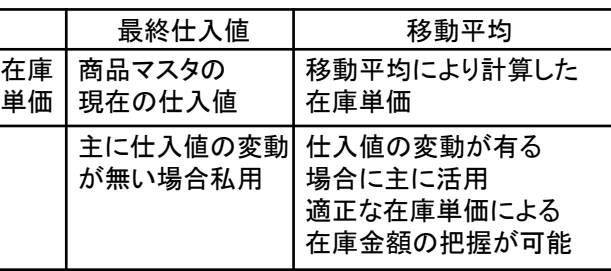

在庫一括変更が表示されますので、そのま ③ ま「F10実行」を押す。

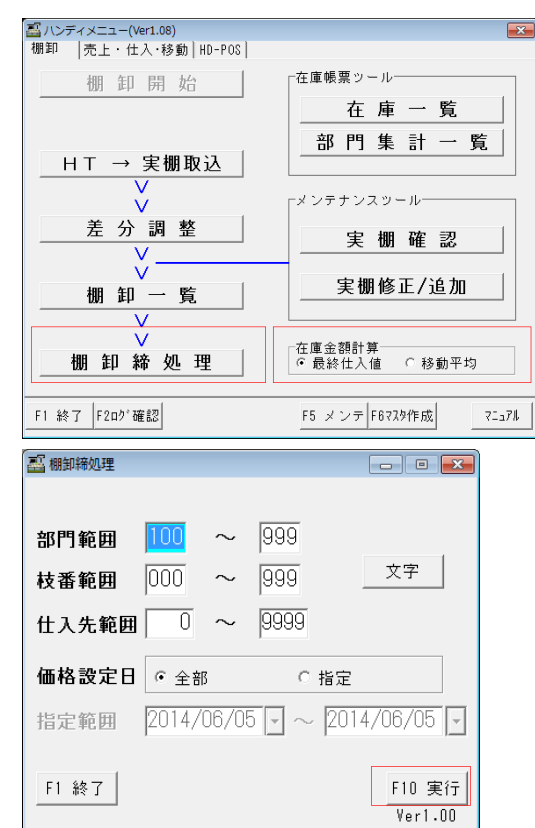

#### クラウド型店舗本部管理システムの利用が

- 「利用なし」 「利用あり」
- 

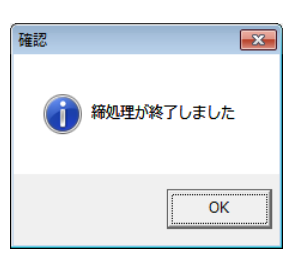

④ 締め処理が終了しました ▲ インファイン インド インパーのpovisorに在庫を送信します」と表示

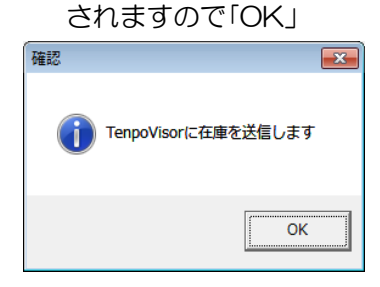

⑤ 締め処理が終了しました

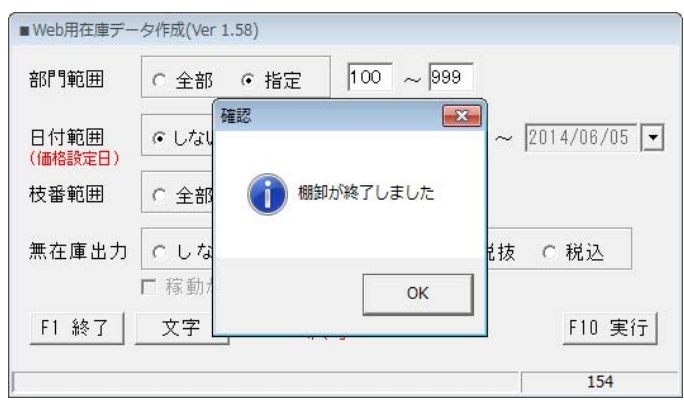

### 実棚修正/追加 (棚卸データ修正)

データベースへ取り込んだ後に読取り忘れや、数量変更がある場合にハンディを使用せずに手 入力で追加や数量の修正を行えます。

※「差分調整」の前にこの作業を行うと反映されませんので、差分調整後に行ってください。

- ① ハンディメニューの「実棚修正/追加」を選択。
- 追加前に「差分調整」が済んでいるか、「差分調 ② 整」の必要が無い場合は「OK」を押して進んで 下さい。

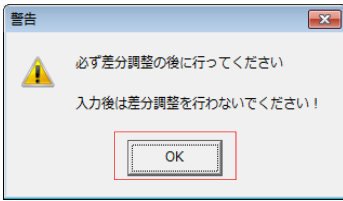

- ③ 品番の欄でコードをスキャンするか、コードを入 力して下さい。 商品が表示されます。
- A ハンディメニュー(Ver1.08) 棚卸 |売上 仕入·移動|HD-POS| 在庫帳票ツール 棚卸開始 在庫一覧 部門集計一覧 HT → 実棚取込 ↸ メンテナンスッールー 差分調整 実棚確認 実棚修正/追加 棚卸一覧 -在庫金額計算<br>- C 最終仕入値 棚卸締処理 ○ 移動平均 F5 メンテ F67スタ作成 F1 終了 F2ログ確認  $7L_2$

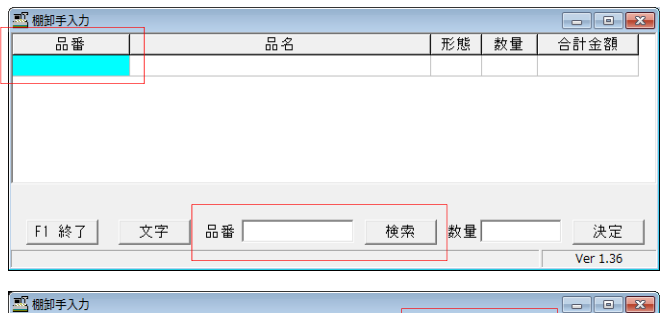

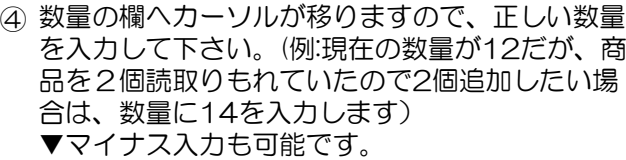

入力終了しましたら、キーボードで「Enter」ボ タンを2回押して下さい。

⑤ 改行され、空白行が追加されたら、商品の修正/追 加作業が完了になります。

引き続き訂正したい場合は④~の手順を繰り返し て下さい。

終わりましたら「F1終了」を押してください。

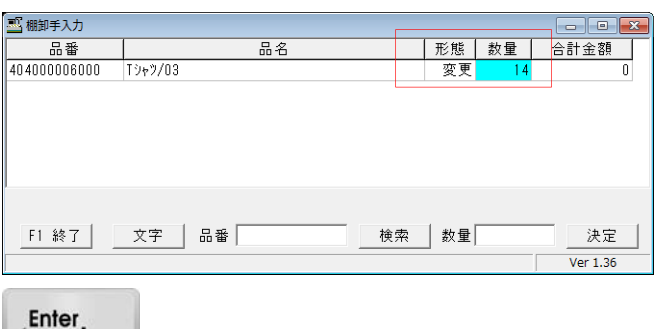

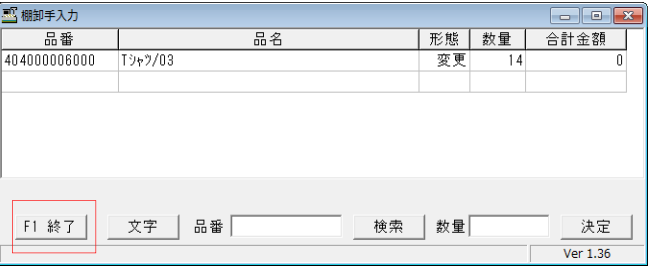

### 実棚確認 (ハンディデータの確認)

ハンディで読取った実在庫の確認と、棚卸調整後にハンディで読取った実在庫と、棚卸し中 に変動のあった在庫の確認ができます。

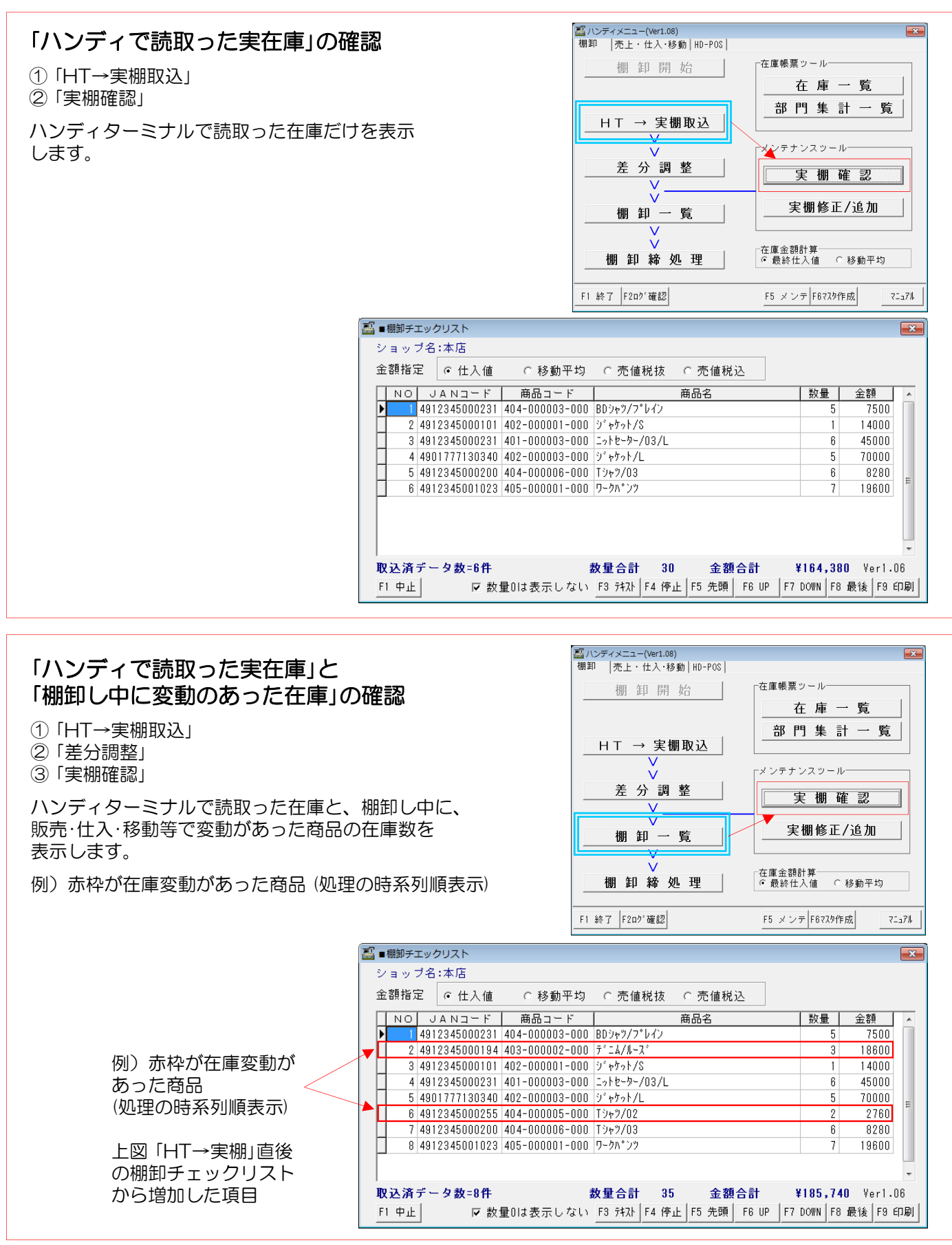

※ 票の右「金額」は、上段の「仕入値」「移動平均」「売値税抜」「売値税込」に準じます。

### ハンディメンテナンス (棚番運用時等)

データベースへ取り込んだ後で棚番(追加項目)毎に読み込みした商品を確認したり、商品 コードや棚番(追加項目)で、範囲指定後にハンディデータを一括で削除することが可能で す。棚卸する必要の無い棚を読み込んでしまったような場合に特定の棚の分を削除できます。

① ハンディメニューの「ハンディメンテナンス」を選択。

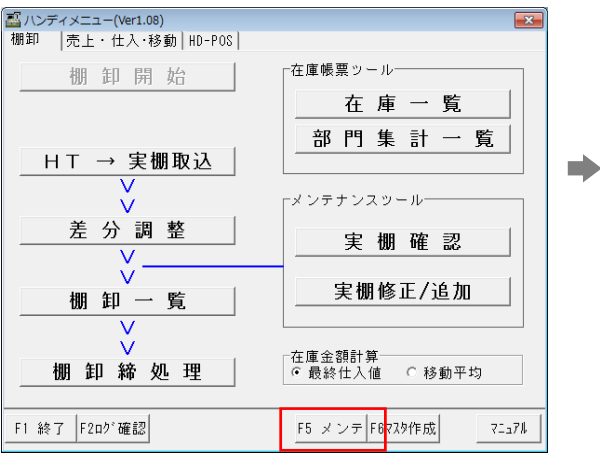

ハンディメンテナンスが開きますので、 ② 条件を指定して「F10 実行」を押します。

#### [ソート指定]

「商品コード」or 「追加項目」を選択します。

#### [範囲指定]

「商品コードの範囲」 or 「追加項目の範囲」 条件を指定して「F10 実行」を押します。

画面に対象データが表示されます。 ③

データ確認のみの場合は「F1終了」を押します。 内容を確認し削除する場合は「F10 削除」を押 して下さい。

④ 確認画面が表示されますので「はい」を押すと表 示されたデータが削除されます。

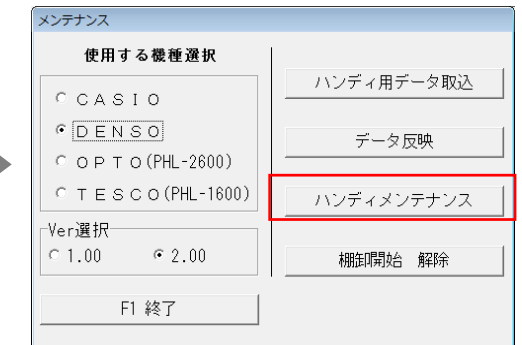

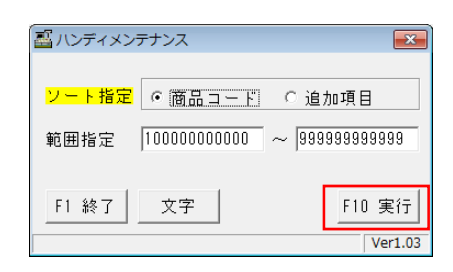

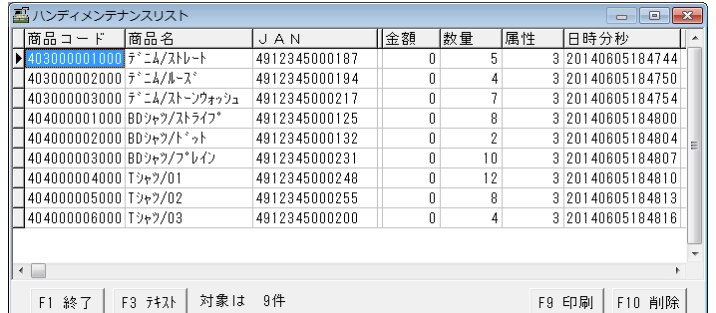

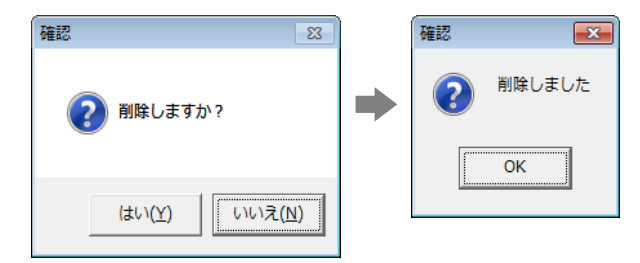

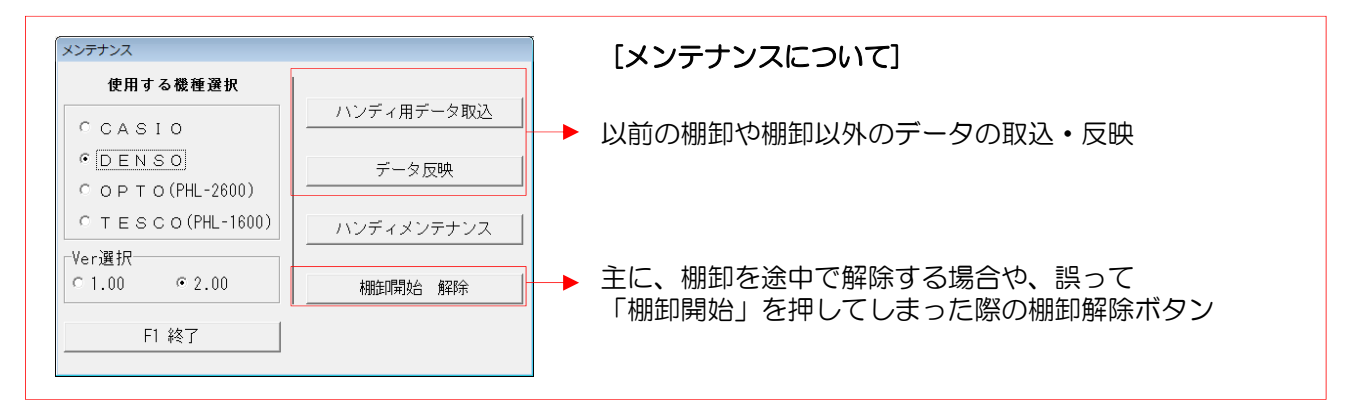

帳票関連-①

#### 在庫関連の各種帳票を出力する事ができます。

ハンディメニュー「在庫帳票ツール」から下記、 帳票の出力が可能です。

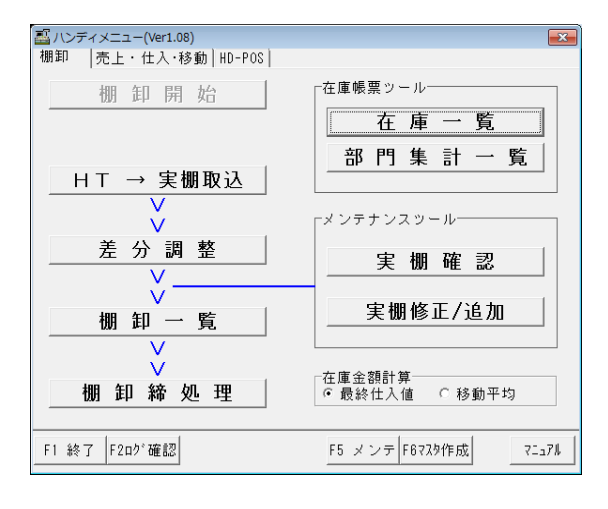

#### ① 「在庫一覧」商品の在庫数、在庫金額を各条件指定をして帳票出力します。

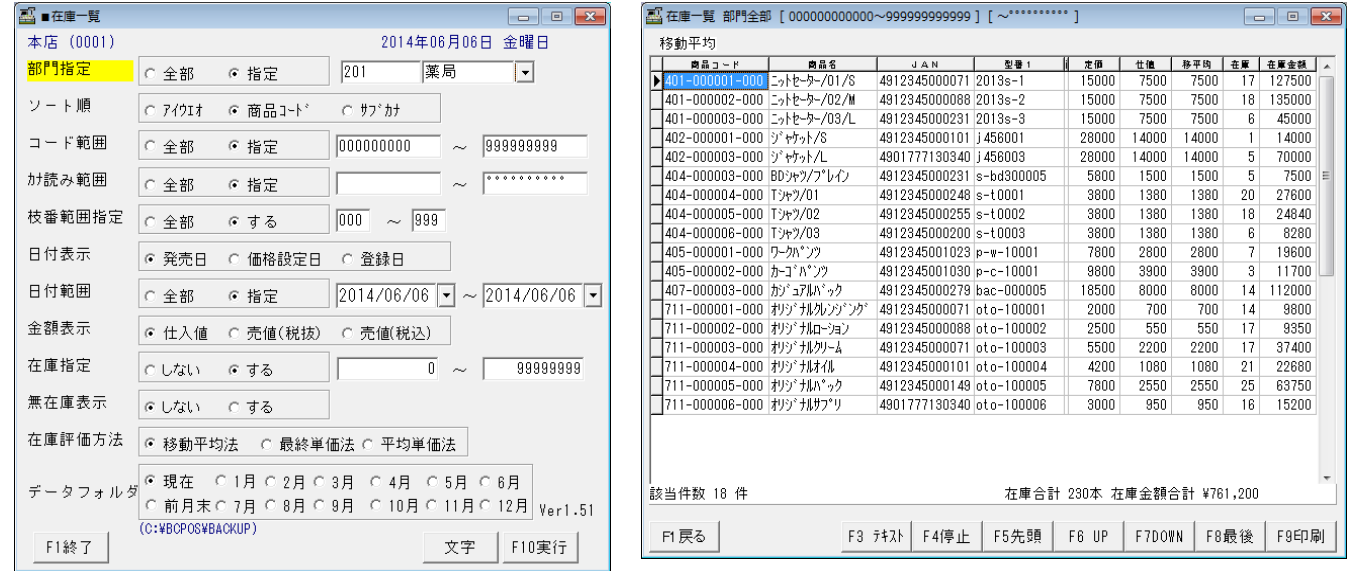

#### ② 「部門集計一覧」部門毎の在庫数、在庫金額を各条件指定して帳票出力します。

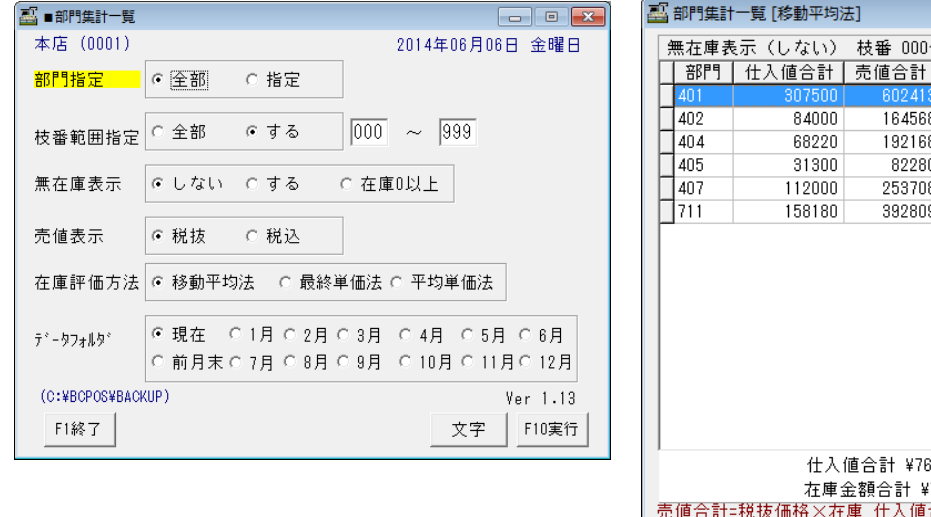

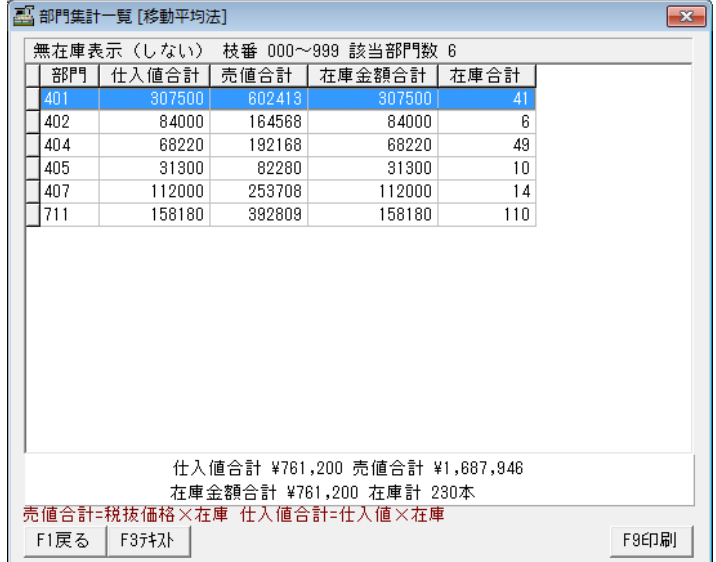

帳票関連-②

#### 在庫管理メニューからも各種帳票を出力する事ができます。

BCPOS「管理メニュー」>「在庫管理」から 下記、帳票の出力が可能です。

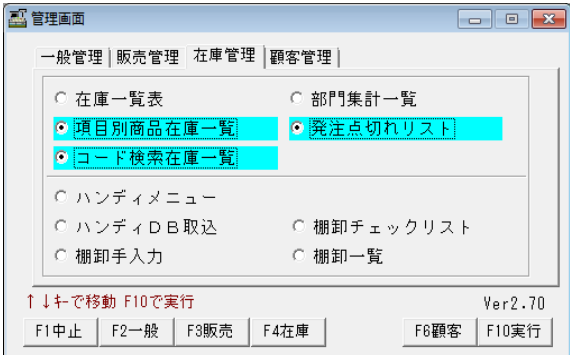

③「項目別在庫一覧」詳細な在庫一覧を見る為に、仕入先・メーカー・サブジャンルから在庫数を表示します。

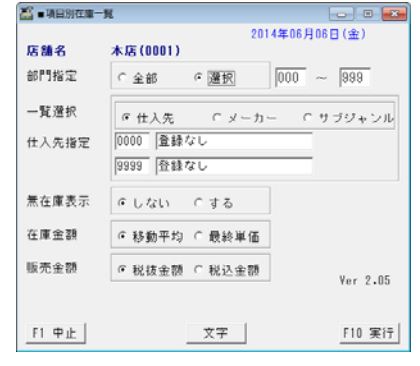

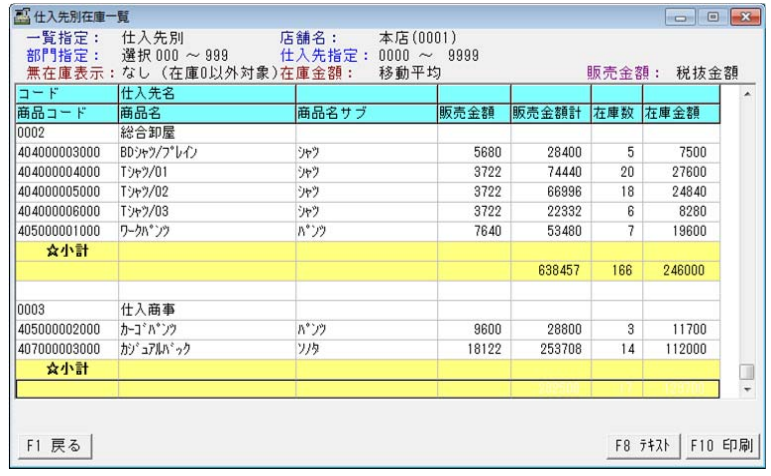

④「発注点切れリスト」登録した数量を割り込んだ、在庫数を一覧表示します。

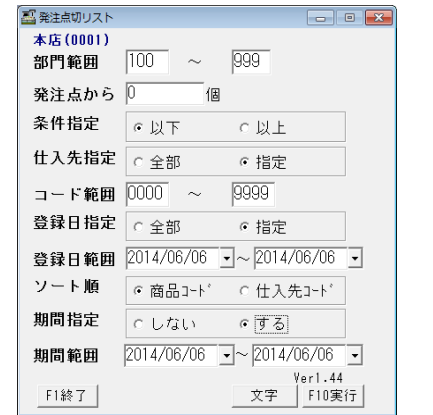

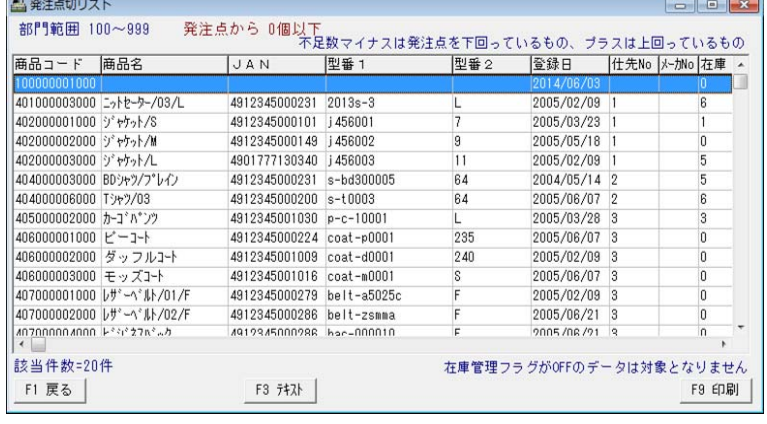

#### ⑤「コード検索在庫一覧」各種コードから在庫数を一覧表示します。

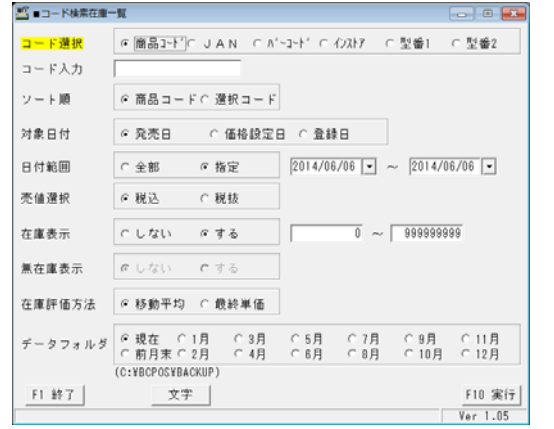

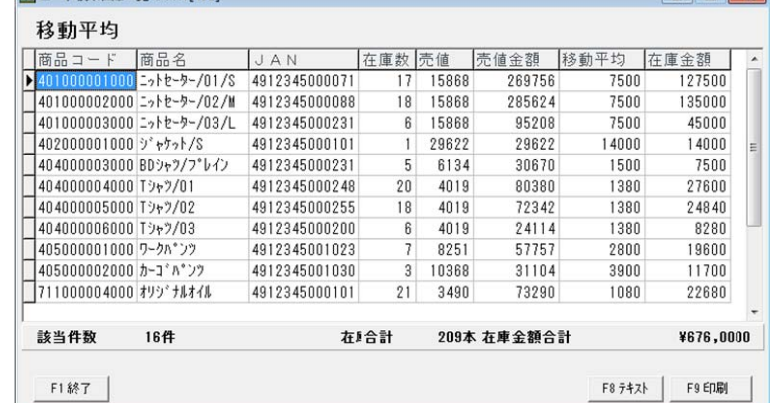

 $\overline{a}$   $\overline{a}$   $\overline{a}$ 

-<br>ス コード検索在庫一覧 1 A N[491]

#### 電話サポート無料

ビジコムでは平日の10時から18時まで電話などによるサポートを受け付けていま す。電話窓口によるサポートにおいては一切費用をいただいておりません。当社の営 ままにはいつでも電話などでサポートさせていただいております。

インストールや操作方法などに関するお問合せ、ハンディターミナル使用上のトラブ ルなどを受け付けております。

#### 株式会社ビジコム カスタマーセンター

TEL 0827-28-5130

営業時間 平日10:00~18:00

- (土・日・祝および営業時間外のサポートはお受けできません)
- E-Mail support@busicom.co.jp

CASIO DT-930 棚卸マニュアル (BCPOS) インスタンストリック 株式会社 ビジコム

WEB : http://www.busicom.co.jp/ Mail : info@busicom.co.jp

27 Copyright © 2014 BUSICOM All Rights Reserved